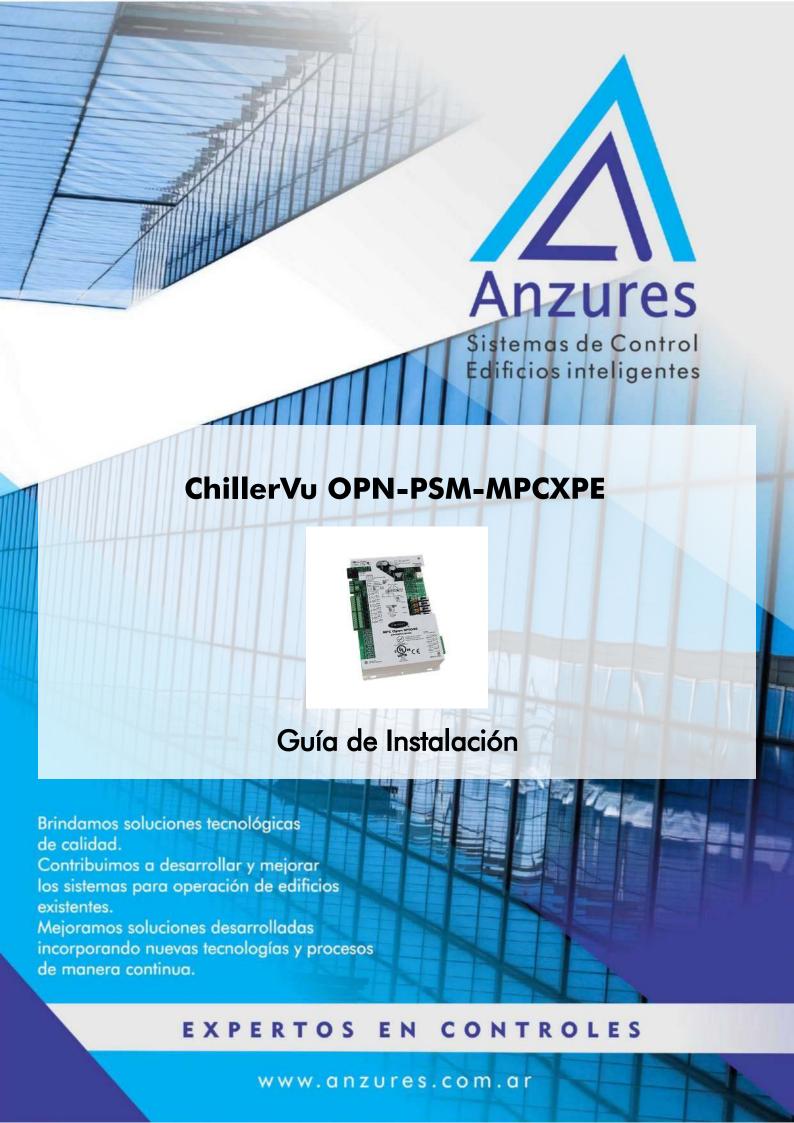

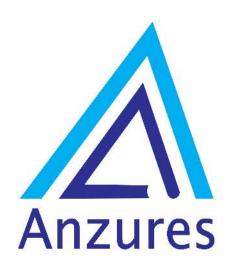

Vidal 4819 PB C1429AIM - Ciudad Autónoma de Buenos Aires

Tel. 011-3529-4390

Email: ivupro@anzures.com.ar

web: www.anzures.com.ar

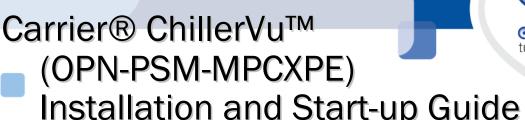

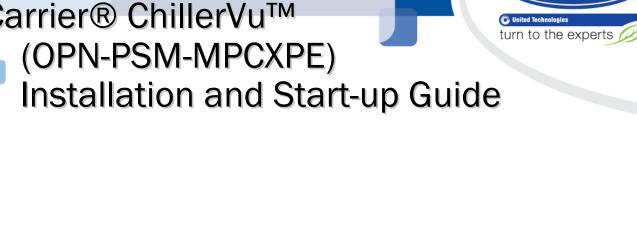

Carrier

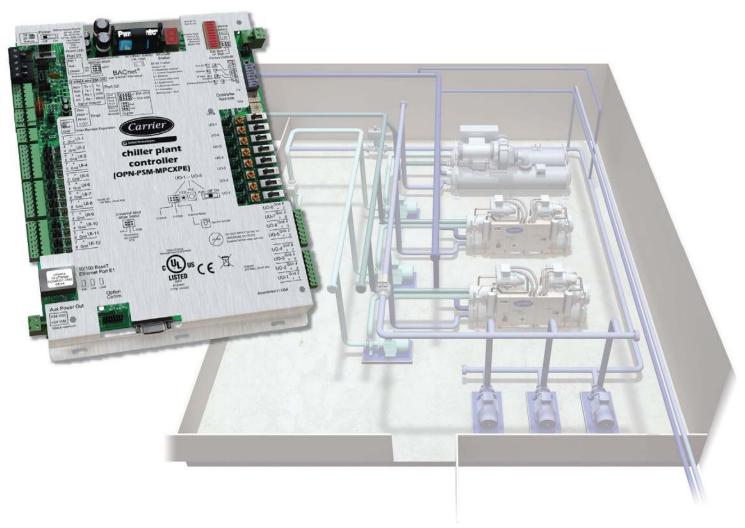

CARRIER CORPORATION ©2019

A member of the United Technologies Corporation family  $\cdot$  Stock symbol UTX  $\cdot$  Catalog No. 11-808-532-01  $\cdot$  1/28/2019

| Verify that you have the most current version of this document from <b>www.hvacpartners.com</b> or your local Carrier office.                                                                 |
|----------------------------------------------------------------------------------------------------|
| Important changes are listed in <b>Document revision history</b> at the end of this document.                                                                                                 |
| important changes are iisted in <b>Document revision history</b> at the end of this document.                                                                                                 |
| CARRIER CORPORATION ©2019. All rights reserved throughout the world. i-Vu is a registered trademark of Carrier Corporation. All other trademarks are the property of their respective owners. |

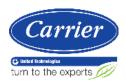

# **Contents**

| What is the Carrier® ChillerVu™?                                                                                                    | 1                                    |
|----------------------------------------------------------------------------------------------------|--------------------------------------|
| Specifications                                                                                                    | 2                                    |
| Using expanders                                                                                                    |                                      |
| MPC Open XPIO48 and MPC Open XPIO816 specifications                                                                                                    |                                      |
| Safety considerations                                                                                                    | 6                                    |
| Mounting the Carrier® ChillerVu™                                                                                                    | 7                                    |
| Wiring the Carrier® ChillerVu™ for power                                                                                                    | 8                                    |
| To wire for power                                                                                                    | 8                                    |
| Addressing the Carrier® ChillerVu™                                                                                                    | 9                                    |
| To choose an IP addressing scheme                                                                                                    | 10                                   |
| To use a default IP address                                                                                                    |                                      |
| To obtain an IP address using DHCP                                                                                                    |                                      |
| To assign a custom IP address                                                                                                    | 11                                   |
| Installing an MPC Open XPIO expander                                                                                                    |                                      |
| To mount an expander                                                                                                    |                                      |
| To wire the expander for power                                                                                                    |                                      |
| To attach expanders                                                                                                    |                                      |
| To set the expander's address                                                                                                    | 15                                   |
| Wiring inputs and outputs                                                                                                    |                                      |
| Input wiring specifications                                                                                                    |                                      |
| Inputs                                                                                                    |                                      |
| Output wiring specifications                                                                                                    |                                      |
| Outputs                                                                                                    |                                      |
| To wire inputs and outputs                                                                                                    |                                      |
| To use the Auto-Off-On switches                                                                                                    |                                      |
|                                                                                                    |                                      |
| Wiring devices to the Carrier® ChillerVu™'s Rnet port                                                                                                    |                                      |
| Wiring for communications                                                                                                    | 24                                   |
| Wiring for communications  Ethernet, BACnet MS/TP, ARC156, and CCN wiring specifications                                                                                                    | <b>24</b><br>25                      |
| Wiring for communications  Ethernet, BACnet MS/TP, ARC156, and CCN wiring specifications  To wire the controller to the BACnet MS/TP or ARC156 network                                                                                                    | 2 <b>4</b><br>25<br>25               |
| Wiring for communications                                                                                                    | 24<br>25<br>25                       |
| Wiring for communications                                                                                                    | 24<br>25<br>25<br>26                 |
| Wiring for communications                                                                                                    | 2425252627                           |
| Wiring for communications  Ethernet, BACnet MS/TP, ARC156, and CCN wiring specifications  To wire the controller to the BACnet MS/TP or ARC156 network  To connect the Carrier® ChillerVu <sup>™</sup> to the Ethernet  To wire to the BACnet over IP network (DHCP)  To wire to a BACnet over IP network (assign a custom IP)  To wire to a CCN network                                                                                                    | 24<br>25<br>26<br>27<br>27           |
| Wiring for communications                                                                                                    | 242526272728                         |
| Wiring for communications                                                                                                    | 24252627272829                       |
| Wiring for communications                                                                                                    | 2425262727282929                     |
| Wiring for communications                                                                                                    | 2425262727282930                     |
| Wiring for communications                                                                                                    | 242526272728293031                   |
| Wiring for communications  Ethernet, BACnet MS/TP, ARC156, and CCN wiring specifications  To wire the controller to the BACnet MS/TP or ARC156 network  To connect the Carrier® ChillerVu™ to the Ethernet.  To wire to the BACnet over IP network (DHCP).  To wire to a BACnet over IP network (assign a custom IP).  To wire to a CCN network.  Wiring for third party protocols.  To wire to Modbus RTU on Port S2.  To wire to a Modbus over IP network.  To connect to the LonWorks network using the LonWorks Option Card.  To set the IP address using PuTTY.                                                                                                    | 24252627272829303132                 |
| Wiring for communications  Ethernet, BACnet MS/TP, ARC156, and CCN wiring specifications  To wire the controller to the BACnet MS/TP or ARC156 network  To connect the Carrier® ChillerVu™ to the Ethernet  To wire to the BACnet over IP network (DHCP)  To wire to a BACnet over IP network (assign a custom IP)  To wire to a CCN network  Wiring for third party protocols  To wire to Modbus RTU on Port S2  To wire to a Modbus over IP network  To connect to the LonWorks network using the LonWorks Option Card  To connect to the LonWorks network using the SLTA-10  To set the IP address using PuTTY.  Wiring devices to the Carrier® ChillerVu™'s Rnet port.                                                                                                    | 2425262727282930313233               |
| Wiring for communications                                                                                                    | 2425262727292930313233               |
| Wiring for communications  Ethernet, BACnet MS/TP, ARC156, and CCN wiring specifications  To wire the controller to the BACnet MS/TP or ARC156 network  To connect the Carrier® ChillerVu™ to the Ethernet  To wire to the BACnet over IP network (DHCP)  To wire to a BACnet over IP network (assign a custom IP)  To wire to a CCN network  Wiring for third party protocols.  To wire to Modbus RTU on Port S2  To wire to a Modbus over IP network using the LonWorks Option Card  To connect to the LonWorks network using the SLTA-10  To set the IP address using PuTTY.  Wiring devices to the Carrier® ChillerVu™'s Rnet port.  Adding the Carrier® ChillerVu™ into the i-Vu® or Field Assistant system.  To prepare to create your system.                                                                                                    | 242526272728293031323333             |
| Wiring for communications  Ethernet, BACnet MS/TP, ARC156, and CCN wiring specifications  To wire the controller to the BACnet MS/TP or ARC156 network  To connect the Carrier® ChillerVu™ to the Ethernet  To wire to the BACnet over IP network (DHCP)  To wire to a BACnet over IP network (assign a custom IP)  To wire to a CCN network  Wiring for third party protocols  To wire to Modbus RTU on Port S2  To wire to a Modbus over IP network using the LonWorks Option Card  To connect to the LonWorks network using the SLTA-10  To set the IP address using PuTTY  Wiring devices to the Carrier® ChillerVu™'s Rnet port  Adding the Carrier® ChillerVu™ into the i-Vu® or Field Assistant system  To prepare to create your system  Find and upload the Carrier® ChillerVu™ as an Open router                                                                                                    | 24252627282930313233353636           |
| Wiring for communications  Ethernet, BACnet MS/TP, ARC156, and CCN wiring specifications  To wire the controller to the BACnet MS/TP or ARC156 network  To connect the Carrier® ChillerVu™ to the Ethernet  To wire to the BACnet over IP network (DHCP)  To wire to a BACnet over IP network (assign a custom IP)  To wire to a CCN network  Wiring for third party protocols  To wire to Modbus RTU on Port S2  To wire to a Modbus over IP network using the LonWorks Option Card  To connect to the LonWorks network using the SLTA-10  To set the IP address using PuTTY  Wiring devices to the Carrier® ChillerVu™'s Rnet port  Adding the Carrier® ChillerVu™ into the i-Vu® or Field Assistant system  Find and upload the Carrier® ChillerVu™ as an Open router  To scan in and download CCN devices                                                                                                    | 2425262727282930313233353637         |
| Wiring for communications  Ethernet, BACnet MS/TP, ARC156, and CCN wiring specifications  To wire the controller to the BACnet MS/TP or ARC156 network  To connect the Carrier® ChillerVu™ to the Ethernet.  To wire to the BACnet over IP network (DHCP).  To wire to a BACnet over IP network (assign a custom IP).  To wire to a CCN network.  Wiring for third party protocols.  To wire to Modbus RTU on Port S2.  To wire to a Modbus over IP network using the LonWorks Option Card.  To connect to the LonWorks network using the SLTA-10.  To set the IP address using PuTTY.  Wiring devices to the Carrier® ChillerVu™ s Rnet port.  Adding the Carrier® ChillerVu™ into the i-Vu® or Field Assistant system.  Find and upload the Carrier® ChillerVu™ as an Open router.  To scan in and download CCN devices.  To add control programs and graphics in the i-Vu® interface.                                                                                   | 242526272728293031323335363739       |
| Wiring for communications  Ethernet, BACnet MS/TP, ARC156, and CCN wiring specifications  To wire the controller to the BACnet MS/TP or ARC156 network  To connect the Carrier® ChillerVu™ to the Ethernet  To wire to the BACnet over IP network (DHCP)  To wire to a BACnet over IP network (assign a custom IP)  To wire to a CCN network  Wiring for third party protocols  To wire to Modbus RTU on Port S2  To wire to a Modbus over IP network  To connect to the LonWorks network using the LonWorks Option Card  To connect to the LonWorks network using the SLTA-10  To set the IP address using PuTTY  Wiring devices to the Carrier® ChillerVu™'s Rnet port  Adding the Carrier® ChillerVu™ into the I-Vu® or Field Assistant system  Find and upload the Carrier® ChillerVu™ as an Open router  To scan in and download CCN devices  To add control programs and graphics in the i-Vu® interface.  Configuring third party protocols in the i-Vu® interface. |                                      |
| Wiring for communications  Ethernet, BACnet MS/TP, ARC156, and CCN wiring specifications  To wire the controller to the BACnet MS/TP or ARC156 network  To connect the Carrier® ChillerVu™ to the Ethernet.  To wire to the BACnet over IP network (DHCP).  To wire to a BACnet over IP network (assign a custom IP).  To wire to a CCN network.  Wiring for third party protocols.  To wire to Modbus RTU on Port S2.  To wire to a Modbus over IP network using the LonWorks Option Card.  To connect to the LonWorks network using the SLTA-10.  To set the IP address using PuTTY.  Wiring devices to the Carrier® ChillerVu™ s Rnet port.  Adding the Carrier® ChillerVu™ into the i-Vu® or Field Assistant system.  Find and upload the Carrier® ChillerVu™ as an Open router.  To scan in and download CCN devices.  To add control programs and graphics in the i-Vu® interface.                                                                                   | 242526272729293031323333353636373939 |

| To adjust the driver                                                                          | 49 |
|-----------------------------------------------------------------------------------------------|----|
| Driver                                                                                        | 49 |
| Device                                                                                        | 51 |
| Notification Classes                                                                          | 51 |
| Calendars                                                                                     | 52 |
| Common and Specific Alarms                                                                    | 53 |
| Custom Translation Tables                                                                     | 53 |
| BACnet router properties                                                                      | 54 |
| BACnet firewall                                                                               | 55 |
| Protocols                                                                                     | 55 |
| Xnet                                                                                          | 55 |
| Local access to the Carrier® ChillerVu™                                                       | 56 |
| Communicating through the Local Access port with a USB Link                                   | 57 |
| To communicate using PuTTY                                                                    |    |
| Troubleshooting                                                                               | 60 |
| Controller LED's                                                                              | 60 |
| Expander LED's                                                                                | 62 |
| To restore factory defaults                                                                   | 62 |
| To get the serial number                                                                      |    |
| To replace the Carrier® ChillerVu™'s battery                                                  | 63 |
| To replace the fuse                                                                           | 64 |
| To take the Carrier® ChillerVu™ out of service                                                | 65 |
| Compliance                                                                                    | 66 |
| FCC Compliance                                                                                |    |
| CE Compliance                                                                                 | 66 |
| Appendix A: To identify the driver in a Carrier® ChillerVu™ in the i-Vu® Pro v6.5 application | 67 |
| Appendix B: Carrier® ChillerVu™ wire lists                                                    | 68 |
| Carrier® ChillerVu™ wire list                                                                 |    |
| MPC Open XPIO48 wire list                                                                     |    |
| MPC Open XPI0816 wire list                                                                    |    |
| Document revision history                                                                     | 75 |

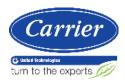

## What is the Carrier® ChillerVu™?

#### Carrier part #OPN-PSM-MPCXPE

The Carrier® ChillerVu<sup>™</sup> provides full and advanced chiller plant management using an EquipmentBuilder library of validated algorithms and strategies that enhance operation. You can apply the algorithms as designed or customize them in the Snap application. You can also integrate the Carrier® ChillerVu<sup>™</sup> with third party equipment using open protocols.

You can integrate with the following protocols:

- BACnet/MS/TP
- BACnet ARC156
- BACnet TCP/IP
- Modbus
- LonWorks Explicit
- CCN

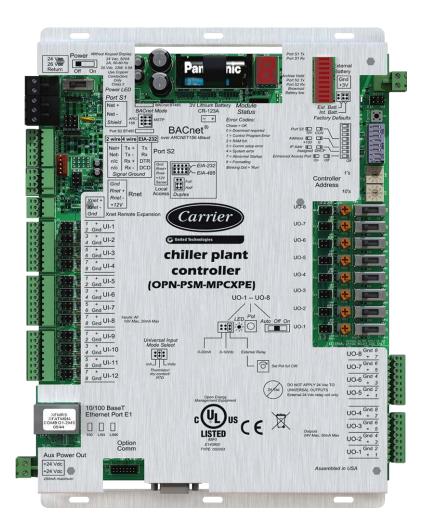

## **Specifications**

| Driver                                                               | drv_psmio_6.02.028 or later                                                                                                    |  |  |
|----------------------------------------------------------------------|----------------------------------------------------------------------------------------------------|--|--|
| Maximum number of control programs*                                  | 999                                                                                                    |  |  |
| Maximum number of BACnet objects*                                    | 12000                                                                                                    |  |  |
| Maximum number of third-<br>party integration points<br>using Snap*† | 1000                                                                                                    |  |  |
| * Depends on available mer<br>† BACnet third-party integrat          | •                                                                                                    |  |  |
| Power                                                                | 24 Vac ±10%, 50-60 Hz<br>50 VA power consumption<br>26 Vdc (25 V min, 30 V max), 23 W<br>Single Class 2 source only, 100 VA or less                                                                                                    |  |  |
| 10/100 BaseT Ethernet<br>Port                                        | For communication on the Ethernet at 10 or 100 Mbps, half duplex For LAN, BACnet/Ethernet, BACnet/IP, and/or Modbus TCP/IP communications                                                                                                    |  |  |
| BACnet port S1                                                       | For communication with the controller network using BACnet ARC156 (156 kbps) or BACnet MS/TP (9600 bps – 76.8 kbps)                                                                                                    |  |  |
| Port S2                                                              | For communication on EIA-232 or EIA-485 (2-wire or 4-wire) Network protocol selectable for:  CCN  Modbus  LonWorks Option Card  LonWorks SLTA                                                                                                    |  |  |
| Option Comm                                                          | For LonWorks Option Card                                                                                                    |  |  |
| Rnet port                                                            | The standard control programs that are included with the Carrier® ChillerVu™ library do not use communicating sensors or touchscreen devices.                                                                                                    |  |  |
|                                                                      | A custom control program can allow you to connect to the Rnet port.                                                                                                    |  |  |
|                                                                      | $\bullet$<br>Supports up to 15 wireless and/or ZS sensors, and one Equipment Touch or TruVu <sup>TM</sup> ET Display                                                                                                    |  |  |
|                                                                      | <ul> <li>Supplies 12 Vdc/210 mA power to the Rnet at an ambient temperature of<br/>77°F (25°C) with a 24 Vac nominal power source.</li> <li>NOTE Ambient temperature and power source fluctuations may reduce the<br/>power supplied by the Rnet port.</li> </ul>                                                                                                    |  |  |
|                                                                      | <b>NOTE</b> If the total power required by the sensors on the Rnet exceeds the power supplied by the Rnet port, use an external power source. The Wireless Adapter, Equipment Touch, or TruVu <sup>TM</sup> ET Display must be powered by an external power source. See the specifications in each device's Installation and Start-up Guide to determine the power required. |  |  |
| Local Access port                                                    | For system start-up and troubleshooting                                                                                                    |  |  |

| Xnet Remote Expansion port    | For communication with expanders MPC Open XPIO48 and/or MPC Open XPIO816. Up to 6 expanders with a maximum of 164 points between the Carrier® ChillerVu™ and the expanders.                                                                                                    |
|-------------------------------|----------------------------------------------------------------------------------------------------|
| Inputs                        | 12 inputs, configurable for 0–5 Vdc, 0–10 Vdc, 0–20 mA, RTD, thermistor, or dry contact                                                                                                    |
| Input resolution              | 14 bit A/D                                                                                                    |
| Input pulse frequency         | 40 pulses per second. Minimum pulse width (on or off time) required for each pulse is 12.5 msec.                                                                                                    |
| Outputs                       | 8 outputs for 24 Vdc relay driver, 0–10 Vdc, or 0-20 mA. Does not support dry contact output channels.                                                                                                    |
| Output resolution             | 12 bit D/A                                                                                                    |
| Memory                        | 16 MB non-volatile battery-backed RAM (with 12 MB available for use), 8 MB Flash memory, 32-bit memory bus                                                                                                    |
| Real-time clock               | Battery-backed real-time clock keeps track of time in event of power failure                                                                                                    |
| Battery                       | 10-year Lithium CR123A battery ensures the following data is retained for a maximum of 720 hours during power outages:                                                                                                    |
|                               | <ul> <li>Control Programs</li> <li>Schedules</li> <li>Trends</li> <li>Driver</li> </ul>                                                                                                    |
|                               | To conserve battery life, you can set the driver to turn off battery backup after a specified number of days and depend on the archive function to restore data when the power returns.  A low battery is indicated by the <b>Battery Low</b> LED or a low battery alarm in the i-Vu® application or a touchscreen device. |
| Protection                    | Built-in surge and transient protection for power and communications in compliance with EN61000-6-1.                                                                                                    |
|                               | Incoming power is protected by a replaceable 3 Amp Pico® fuse. Network connections are protected by non-replaceable internal solid-state polyswitches that reset themselves when the condition that causes a fault returns to normal.                                                                                      |
|                               | The power, network, input, and output connections are also protected against transient excess voltage/surge events lasting no more than 10 msec.                                                                                                    |
|                               | <b>CAUTION</b> To protect against large electrical surges on serial EIA-485 networks, place a PROT485 at each place wire enters or exits the building.                                                                                                    |
| BT485 connector               | You can install a BT485 (#BT485 - sold separately) to a Carrier® ChillerVu™ at the beginning and end of a network segment to add bias and to terminate a network segment.                                                                                                    |
| Status indicators             | LEDs indicate status of communications and low battery status. Seven segment display indicates running, error, and power status.                                                                                                    |
| Environmental operating range | 0 to 140 $^{\circ}$ F (-18 to 60 $^{\circ}$ C), 0 to 90% relative humidity, non-condensing                                                                                                    |
| Storage temperature range     | -24 to 140°F (-30 to 60°C), 0 to 90% relative humidity, non-condensing                                                                                                    |
| Physical                      | Rugged aluminum cover, removable screw-type terminal blocks                                                                                                    |
|                               |                                                                                                    |

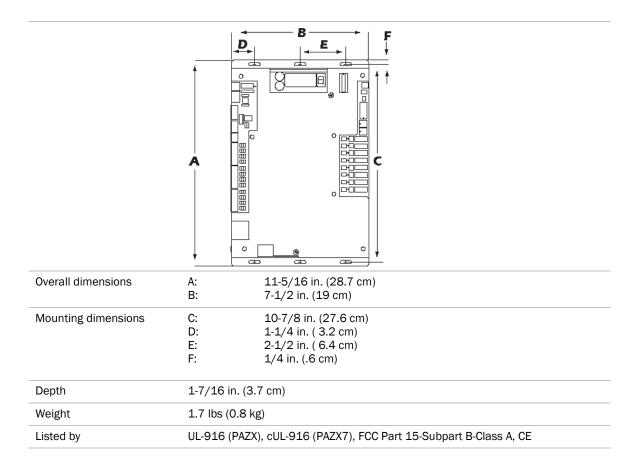

## **Using expanders**

The MPC Open XPIO48 (#OPN-MPCXPIO48) and MPC Open XPIO816 (#OPN-MPCXPIO816) are expanders that connect to the Carrier® ChillerVu $^{\text{TM}}$  to increase the number of inputs and outputs. You can attach up to 6 expanders, using any combination of MPC Open XPIO48 and/or MPC Open XPIO816 expanders connected to the Xnet.

See MPC Open EXPIO expander installation (page 12).

## MPC Open XPIO48 and MPC Open XPIO816 specifications

| Power                         | MPC Open XPIO48 24 Vac ±10%, 50-60 Hz 40 VA power consumption 26 Vdc (25 V min, 30 V max), 21 W Single Class 2 source only, 100 VA or less                                                                  |
|-------------------------------|----------------------------------------------------------------------------------------------------|
|                               | MPC Open XPIO816 24 Vac ±10%, 50-60 Hz 45 VA power consumption 26 Vdc (25 V min, 30 V max), 21 W Single Class 2 source only, 100 VA or less                                                                 |
| Inputs                        | <b>MPC Open XPIO48</b> 8 inputs, configurable for 0–5 Vdc, 0–10 Vdc, 0–20 mA, RTD, thermistor, or dry contact                                                                                               |
|                               | MPC Open XPI0816 16 inputs, configurable for 0–5 Vdc, 0–10 Vdc, 0–20 mA, RTD, thermistor, or dry contact                                                                                                    |
| Input resolution              | 14 bit A/D                                                                                                    |
| Input pulse frequency         | 40 pulses per second. Minimum pulse width (on or off time) required for each pulse is 12.5 msec.                                                                                                    |
| Outputs                       | MPC Open XPIO48 4 outputs for 24 Vdc relay driver, 0–10 Vdc, or 0-20 mA                                                                                                    |
|                               | MPC Open XPI0816<br>8 outputs for 24 Vdc relay driver, 0–10 Vdc, or 0-20 mA                                                                                                    |
| Output resolution             | 12 bit D/A                                                                                                    |
| Microprocessor                | 8-bit microprocessor with 60 kB Flash memory, 2 kB SRAM, and CAN controller                                                                                                    |
| Protection                    | Built-in surge and transient protection for power and communications in compliance with EN61000-6-1.                                                                                                    |
|                               | Incoming power is protected by 2 replaceable 3 Amp Pico® fuses. The power, network, input, and output connections are protected against transient excess voltage/surge events lasting no more than 10 msec. |
| Status indicators             | LEDs indicate status of communications, running, errors, and outputs.                                                                                                    |
| Environmental operating range | -20 to 140°F (-29 to 60°C), 10–90% relative humidity, non-condensing <b>NOTE</b> Install in a UL Listed enclosure only.                                                                                     |
| Storage temperature range     | -24 to 140°F (-30 to 60°C), 0 to 90% relative humidity, non-condensing                                                                                                    |
|                               |                                                                                                    |

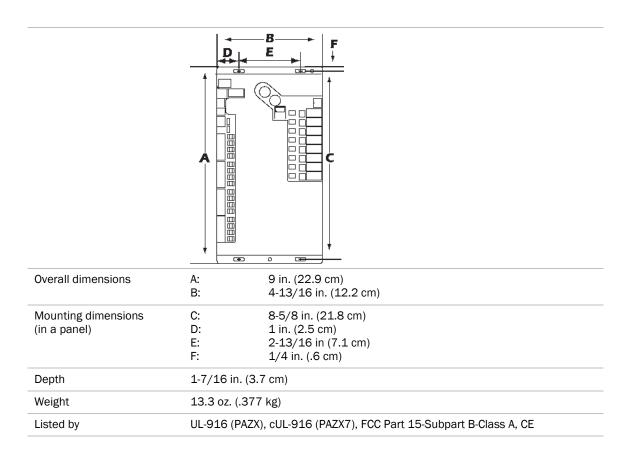

## **Safety considerations**

**WARNING** Disconnect electrical power to the Carrier® ChillerVu™ before wiring it. Failure to follow this warning could cause electrical shock, personal injury, or damage to the controller.

## Mounting the Carrier® ChillerVu™

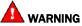

When you handle the Carrier® ChillerVu™:

- Do not contaminate the printed circuit board with fingerprints, moisture, or any foreign material.
- Do not touch components or leads.
- Handle the board by its edges.
- Isolate from high voltage or electrostatic discharge.
- Ensure that you are properly grounded.

Screw the Carrier® ChillerVu™ into an enclosed panel using the mounting slots on the cover plate. Leave about 2 in. (5 cm) on each side of the controller for wiring. See mounting dimensions in Specifications.

If using expanders, see *Installing an expander* (page 12) before mounting the controller.

## Wiring the Carrier® ChillerVu™ for power

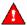

**WARNING** Do not apply line voltage (mains voltage) to the controller's ports and terminals.

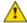

#### CAUTIONS

- The Carrier® ChillerVu™ is powered by a Class 2 power source. Take appropriate isolation measures when
  mounting it in a control panel where non-Class 2 circuits are present.
- Carrier controllers can share a power supply as long as you:
  - Maintain the same polarity.
  - Use the power supply only for Carrier controllers.

### To wire for power

- 1 Turn off the Carrier® ChillerVu™s power switch to prevent it from powering up before you can verify the correct voltage.
- 2 Remove primary power from the 24 Vac transformer.
- 3 Pull the screw terminal connector from the controller's power terminals labeled Return and 24 Vac/26 Vdc.
- **4** Connect the transformer wires to the screw terminal connector.
- **5** Apply primary power to the transformer.
- **6** Measure the voltage at the controller's power screw terminal connector to verify that the voltage is within the operating range of 21.6 26.4 Vac.
- 7 Insert the screw terminal connector into the controller's power terminals.
- 8 Turn on the Carrier® ChillerVu™'s power switch.
- 9 Verify that the Power LED is on and the Run LED is blinking.

## Addressing the Carrier® ChillerVu™

The Carrier® ChillerVu™ needs two addresses, one for the BACnet system and one for the IP network.

| The Carrier®<br>ChillerVu™ needs | That is<br>unique<br>on the | Notes                                                                                                    | See                                        |
|----------------------------------|-----------------------------|----------------------------------------------------------------------------------------------------|--------------------------------------------|
| A BACnet Device<br>Instance      | BACnet<br>system            | You set the Carrier® ChillerVu™ address on the controller's rotary switches.                                                                                                    | To set the controller's<br>Device Instance |
|                                  |                             | <b>NOTE</b> The Carrier® ChillerVu <sup>™</sup> address is also used to autogenerate the BACnet Device Instance/Name for the router and the MS/TP network number for the Open network. |                                            |
|                                  |                             | See Configuring BACnet device instance and network number.                                                                                                    |                                            |
| An IP address                    | IP network                  | You can use one of the following:                                                                                                    |                                            |
|                                  |                             | The <b>default</b> IP address that your system creates:                                                                                                    | To use a default IP address (page 10)      |
|                                  |                             | <ul> <li>IP address = 192.168.168.x where x is the controller network MAC address.</li> </ul>                                                                                          |                                            |
|                                  |                             | <ul> <li>Subnet mask = 255.255.255.0</li> </ul>                                                                                                    |                                            |
|                                  |                             | A DHCP IP address                                                                                                    | To use a DHCP IP address (page 11)         |
|                                  |                             | Assign a <b>custom</b> IP address                                                                                                    | To use a custom IP address (page 11)       |

#### **NOTES**

- Carefully plan your addressing scheme to avoid duplicating addresses. If third-party devices are integrated into the system, make sure your addresses do not conflict with their addresses.
- The controller's BACnet network and IP address can be configured using the Local Access port. See *To communicate through the Local Access port with a USB Link* (page 57).

### To choose an IP addressing scheme

Carefully plan your addressing scheme to avoid duplicating addresses.

By default, the Carrier® ChillerVu™ is set up for assigned IP addressing. The default IP address settings are as follows:

- IP address = 192.168.168.x, where x = Carrier® ChillerVu™ address (rotary switch settings)
- Subnet Mask = 255.255.255.0
- Default Gateway = 192.168.168.254
- **DHCP** If there is a DHCP server on the network, and if you have a single Carrier® ChillerVu™ or multiple Carrier® ChillerVu™s that exist on the SAME subnet, use DHCP addressing. Skip to the section *To obtain an IP address using DHCP* (page 11).
- **Custom IP addressing** If you have multiple Carrier® ChillerVu™s that reside on different subnets, you cannot use DHCP addressing. Instead, give each Carrier® ChillerVu™ an assigned IP address. Skip to the section *To assign a custom IP address* (page 11).

**NOTE** This network configuration also requires that you configure IP Broadcast Management Devices (BBMDs). See *To set up BACnet Broadcast Management Devices*. (page 44)

### To use a default IP address

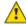

CAUTION The IP address must be unique on the Ethernet.

- 1 If wired for power, turn off the controller's power.
- 2 NOTE The controller only reads the rotary switch positions during power up or upon reset.
- 3 Set the IP Addr DIP switch to Assigned (On).
- 4 Use the rotary switches to set the Carrier® ChillerVu™'s address. Set the **Tens** (**10's**) switch to the tens digit of the address, and set the **Ones** (**1's**) switch to the ones digit.

**EXAMPLE** If the controller's address is 25, point the arrow on the **Tens** (**10's**) switch to 2 and the arrow on the **Ones** (**1's**) switch to 5.

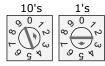

5 Set the **+100/0** DIP switch to **On** to add 100 to **x** in the IP address.

**EXAMPLE** If you turn on this DIP switch and the controller network MAC address is 25, the IP address is 192.168.168.125.

6 Connect Port E1, which is the only port that speaks BACnet over IP.

The default address is an intranet address. Data packets from this address are not routable to the Internet.

### To obtain an IP address using DHCP

- 1 Turn the Carrier® ChillerVu™'s power off.
- 2 Check the communications wiring for shorts and grounds.
- 3 Set the IP Addr DIP switch to DHCP (Off).
- 4 Set Enhanced Access Port DIP switch to Off.
- 5 Connect Port E1, which is the only port that speaks BACnet over IP.
- 6 Turn the Carrier® ChillerVu™s power on. The DHCP server assigns an IP address to the Carrier® ChillerVu™.
- 7 Set a unique Device Instance number using a touchscreen device, Hyperterminal, or PuTTY.
- 8 Turn the controller's power off, then on again.

### To assign a custom IP address

- 1 Obtain the IP address, subnet mask, and default gateway address for the controller from the facility network administrator.
- 2 Turn off the controller's power
- 3 Set the Carrier® ChillerVu™'s **Enhanced Access** DIP switch to **ON**.
- 4 Set the IP Addr DIP switch Assigned to On.
- 5 Turn on the controller's power.
- 6 Use PuTTY (page 58) or Hyperterminal to set the custom IP address, Subnet mask, and default Gateway.
- 7 When finished, turn off the controller's power and set the Carrier® ChillerVu™'s **Enhanced Access** DIP switch to **Off** to restore normal functionality to the **Local Access** port.
- 8 Connect Port E1, which is the only port that communicates BACnet over IP.

#### **Wiring Specifications**

- 328 feet (100 meters)
- Use one of the following CAT5 or higher Ethernet cables:
  - A cross-over cable to connect the Carrier® ChillerVu<sup>™</sup> directly to the third-party device
  - A straight-through cable to connect the Carrier® ChillerVu<sup>™</sup> to a hub or switch, and a second straight-through cable to connect the hub or switch to the third-party device

**NOTE** Use the same polarity throughout the network segment.

9 Turn on the controller's power.

## **Installing an MPC Open XPIO expander**

To install the MPC Open XPIO48 and/or the MPC Open XPIO816:

- 1 Mount the expander (page 12).
- **2** Wire the expander for power (page 14).
- 3 Attach the expander (page 14).
- 4 Address the expander (page 15).
- **5** Wire inputs and outputs (page 16).

### To mount an expander

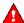

#### WARNING

When you handle the expander:

- Do not contaminate the printed circuit board with fingerprints, moisture, or any foreign material.
- · Do not touch components or leads.
- · Handle the board by its edges.
- Isolate from high voltage or electrostatic discharge.
- Ensure that you are properly grounded.

Wiring restrictions for connecting the expander to the Carrier® ChillerVu™

- Maximum length: 100 feet (30 meters)
- o 22 or 24 AWG, low-capacitance, twisted, stranded, shielded copper wire

You can mount the expander in one of the following locations:

On top of a Carrier® ChillerVu™, using the two allen cap screws provided. Connect Gnd to Gnd, Xnet- to Xnet-, Xnet+ to Xnet+.

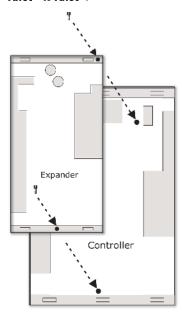

Beside the Carrier® ChillerVu™, by screwing the expander into an enclosed panel using the mounting slots on the coverplate. Leave about 2 in. (5 cm) on each side of the expander for wiring. Mounting hole dimensions 1.5" from the left (width) by 10.2" (height). Connect Gnd to Gnd, Xnet- to Xnet-, Xnet+ to Xnet+. You can mount the expander up to 100 ft away from the controller.

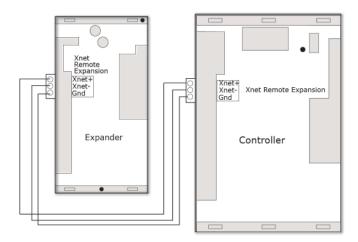

### To wire the expander for power

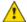

#### CAUTIONS

- The expanders are powered by a Class 2 power source. Take appropriate isolation measures when mounting it in a control panel where non-Class 2 circuits are present.
- For the Carrier® ChillerVu™ to recognize an attached expander, you must turn on the expander before you turn on the controller.
- 1 Verify that the expander's power switch is in the **Off** position.
- 2 Connect the 24 Vac power source to the 24 Vac/26 Vdc and Return terminals, being sure to maintain proper polarity if power is being shared.
- 3 Turn on the expander's power switch.
- 4 Verify that the expander's **Power** LED is on and the **Run** LED is blinking.

### To attach expanders

Do not exceed 100 feet total wire length.

1 Wire the controller's Xnet Remote Expansion port to the same port on the expander.

#### Connect:

- Gnd to Gnd
- Xnet- to Xnet-
- Xnet+ to Xnet+

**NOTE** To use more than one expander, wire their **Xnet Remote Expansion** ports together in a daisy-chain configuration. The Carrier® Chiller $Vu^{TM}$  must be the first device on the expander network.

- 2 You must set the Xnet baud rate to 500 kbps in the i-Vu® interface on the driver's **Xnet** page. See To set up the driver.
- If the expander network has more than one expander, place the **Term** jumper in the down position or remove it from all expanders except the one at the end of the expander network. The **Term** jumper must be in the up position on the expander at the end of the network.

### To set the expander's address

You must give the expanders an address that is unique on the expander network.

- 1 If wired for power, turn off the expander's power and the attached controller's power.
- **2** Set the expander's address on the rotary switch.

**EXAMPLE** If the controller's address is 2, point the arrow on the switch to 2.

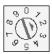

**NOTE** The Carrier® ChillerVu<sup>™</sup> can have a maximum of 6 expanders. You MUST address the expanders as 1 through 6. Higher addresses will not work.

**3** Turn on the expander's power and then turn on the attached controller's power. The controller reads the powered expander's address each time you turn on the controller.

**CAUTION** The first time the controller communicates with an expander, it triggers a software download. This may occur if the expander(s) are blank (not a normal condition) and in cases where the controller's driver has been updated. During that time, the red **Error** LED and the green **Run** LED on the expander(s) flash in sequence. This process may take several minutes to complete. Do not disconnect power or communications wiring during this download.

## Wiring inputs and outputs

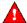

**WARNING** Do not apply line voltage (mains voltage) to the controller's ports and terminals.

See the Appendix (page 68) to print a blank wire list.

## Input wiring specifications

| Input                                                                                      | Maximum<br>length         | Minimum<br>gauge     | Shielding                                       |
|--------------------------------------------------------------------------------------------|---------------------------|----------------------|-------------------------------------------------|
| 0–5 Vdc<br>0–10 Vdc                                                                        | 500 feet<br>(152 meters)  | 22 AWG               | 100 feet Unshielded<br>100 - 500 feet Shielded  |
| 0-20 mA                                                                                    | 1000 feet<br>(305 meters) | 22 AWG               | 100 feet Unshielded<br>100 - 1000 feet Shielded |
| Thermistor<br>Dry contact<br>Pulse counter<br>TLO                                          | 500 feet<br>(152 meters)  | 22 AWG               | 100 feet Unshielded<br>100 - 500 feet Shielded  |
| RTD                                                                                        | 100 feet<br>(30 meters)   | 22 AWG               | Shielded                                        |
| ZS sensor<br>Wireless Adapter for wireless sensors<br>Equipment Touch<br>TruVu™ ET Display | See Wiring devices        | s to the Carrier® Ch | illerVu™'s Rnet port.                           |

### **Inputs**

The Carrier® ChillerVu™ and expanders have universal inputs that accept the signal types described below.

| Signal Type                | Description                                                                                                    |
|----------------------------|----------------------------------------------------------------------------------------------------|
| Thermistor <sup>1</sup>    | Precon type 2 (10 kOhm at $77^{\circ}$ F). Input voltages should be from 0.489 Vdc to 3.825 Vdc for thermistors.                                                                                                    |
|                            | Thermistor 5 kOhm at 77°F (25°C)                                                                                                    |
| Dry contact                | A 5 Vdc wetting voltage detects contact position, resulting in a 1 mA maximum sense current when the contacts are closed.                                                                                                    |
| 0-5 Vdc<br>0-10 Vdc        | The output impedance of a 0-5 Vdc or a 0-10 Vdc source must not exceed 200 Ohms. The input impedance of the Carrier® ChillerVu™ is approximately 20 kOhm.                                                                                                    |
| 0-20 mA                    | The input resistance on the positive (+) terminal is 250 Ohms. The <b>Aux Power Out</b> connector is capable of supplying 24 Vdc to multiple 4–20 mA transducers, but the total current demanded must not exceed 200 mA. If the voltage measured from the <b>Aux Power Out</b> connector to <b>Gnd</b> is less than 18 Vdc, you need to use an external power supply. |
| RTD <sup>1</sup>           | Platinum - 1 kOhm at 32°F (0°C)<br>Nickel/Iron - 1 kOhm at 70°F (21°C)<br>Balco TS8000 - 1 kOhm at 70°F (21°C)<br>Input voltages should be from 0.6–1.2 V                                                                                                    |
|                            | <b>NOTE</b> For improved accuracy, Carrier recommends using an external current transducer-type RTD, when RTD's are required with the Carrier® ChillerVu $^{\text{TM}}$ . Be aware that milliamp-type sensors require different jumper settings and different wiring arrangements.                                                                                    |
| Pulse counter <sup>2</sup> | Pulse counting up to 40 pulses per second.  Minimum pulse width (on or off time) required for each pulse is 12.5 msec.                                                                                                    |

<sup>&</sup>lt;sup>1</sup> To use a thermistor or RTD not listed above, you can set up a custom translation table for your sensor.

**NOTE** If you have one or more RTD's connected to the inputs, the total current draw of all Thermistor, RTD, and Dry contact devices wired to the inputs should not exceed 10 mA. Exceeding this limit affects the accuracy of the RTD's. Use the following approximations as a reference:

- 10 kOhm Thermistor draws approximately 0.334 mA.
- 1 kOhm RTD draws approximately 0.834 mA.
- Dry contact draws approximately 1 mA.

For example, if using an expander with 12 RTD's connected to the inputs, the remaining 4 inputs cannot be used. This assumes negligible wiring impedance (<10 Ohms) for each RTD input, with up to 100 feet of 22 AWG cable.

<sup>&</sup>lt;sup>2</sup> The Carrier® ChillerVu™ can perform pulse counting for dry contact or voltage inputs if you assign the input to a Pulse to Analog Input microblock.

### **Output wiring specifications**

To size output wiring, consider the following:

- Total loop distance from the power supply to the controller, and then to the controlled device
   NOTE Include the total distance of actual wire. For 2-conductor wires, this is twice the cable length.
- Acceptable voltage drop in the wire from the controller to the controlled device
- Resistance (Ohms) of the chosen wire gauge
- Maximum current (Amps) the controlled device requires to operate

#### **Outputs**

The Carrier® ChillerVu™ and expanders have universal outputs that you can use as binary outputs or analog outputs. The outputs support:

- driving external 24 Vdc relays
- 0-10 Vdc devices
- 0-20 mA devices

**WARNING** Binary outputs are powered, 24 Vdc channels. Dry contact binary outputs are not supported in this product line. Do NOT apply 24 Vac to these universal outputs.

| If output controls a | Resistance to ground must be |
|----------------------|------------------------------|
| 0-10 Vdc device      | 500 Ohms minimum             |
| 0-20 mA device       | 800 Ohms maximum             |

#### **NOTES**

- The device must share the same ground as the controller.
- The total output current from all outputs and the Aux Power Out connection must not exceed:

500 mA at 115°F 300 mA at 140°F

For temperatures above 115°F, use the following equation to calculate the total current at 8 mA per degree:

500mA - ((max. expected temp. - 115°F) \* 8mA/F)

## To wire inputs and outputs

**MARNING** Do not apply line voltage (mains voltage) to the controller's ports and terminals.

The following applies to the inputs and outputs on the Carrier® ChillerVu™ and expanders.

- Verify that the Carrier® ChillerVu™s power and communications connections work properly.
- Turn **off** the Carrier® ChillerVu™'s power.

3 Connect the input wiring to the screw terminals on the controller or expander. See figure below.

#### **NOTES**

- o Connect the shield wire to the **GND** terminal with the ground wire.
- For a loop-powered 4-20 mA sensor, wire the sensor's positive terminal to the + terminal on the Carrier® ChillerVu™'s Aux Power Out connector. Wire the sensor's negative terminal to an input's + terminal.

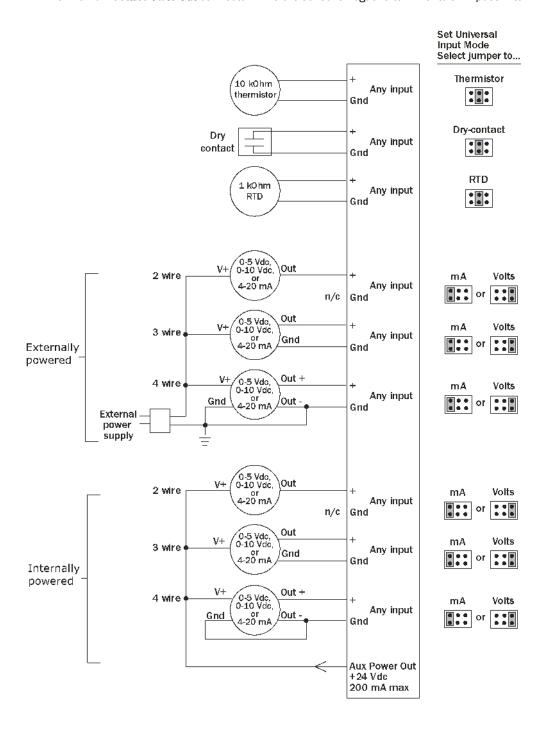

- 4 Set each input's **Universal Input Mode Select** jumper to indicate the type of input.
- 5 Connect digital and analog output wiring to the **UO** screw terminals on the Carrier® ChillerVu™ and to the controlled device. Connect the ground wire to the UO's **Gnd** terminal.

**WARNING!** Binary outputs are powered, 24 Vdc channels. Dry contact binary outputs are not supported in the Carrier® ChillerVu™ product line. Do NOT apply 24 Vac to these universal outputs.

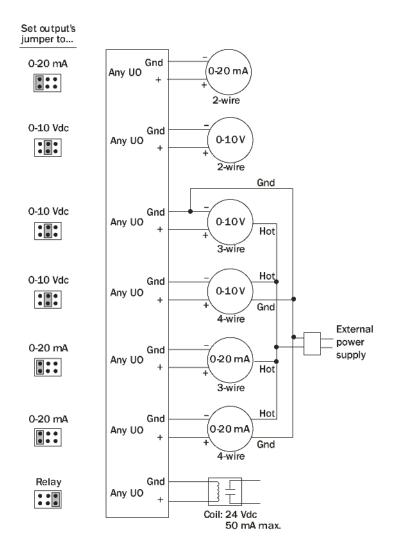

- 6 Set each output's jumper to the type of device wired to the output.
- 7 For each digital output, turn the output's potentiometer clockwise until it stops (maximum output).
- 8 Turn **on** the Carrier® ChillerVu™'s power.

### To use the Auto-Off-On switches

You can control an output using the **Auto-Off-On** switch.

| Set the switch to | То                                          |
|-------------------|---------------------------------------------|
| On                | Turn on the output.                         |
| Off               | Turn off the output.                        |
| Auto              | Let the control program control the output. |

The potentiometer, located between the **Auto-Off-On** switch and the jumper, allows you to manually control the output level of an analog output. Place the **Auto-Off-On** switch in the **On** position, then turn the potentiometer counterclockwise to reduce the output, or clockwise to increase the output.

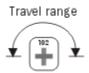

**WARNING!** The output potentiometer is NOT used for binary output channels. For a binary output, turn the potentiometer clockwise until it stops (maximum output) and leave it in this position. Failure to do so may result in relay-chattering or failure of the relay to energize when the **Auto-Off-On** switch is in the **On** position.

## Wiring devices to the Carrier® ChillerVu™'s Rnet port

The standard control programs that are included with the Carrier® ChillerVu™ library do not use communicating sensors or the Equipment Touch.

A custom control program could allow you to connect the following to the Rnet port.

- Up to 15 ZS sensors
- One Wireless Adapter that communicates with up to 15 wireless sensors
- One Equipment Touch
- One TruVu<sup>™</sup> ET Display

#### **NOTES**

- ZS sensors, a Wireless Adapter, and an Equipment Touch can share the Rnet, but not SPT sensors.
- The Wireless Adapter, Equipment Touch, or TruVu™ ET Display must be powered by an external power source.

See the device's Installation and Start-up Guide for complete wiring instructions.

## **Wiring for communications**

The Carrier® ChillerVu™ communicates using BACnet and/or third-party protocols, and can connect to a variety of port types at multiple baud rates. See table below.

| Port              | Protocol                                     | Port type(s)                                            | Baud rate(s)                                                                             |
|-------------------|----------------------------------------------|---------------------------------------------------------|------------------------------------------------------------------------------------------|
| BACnet<br>Port S1 | BACnet MS/TP                                 | EIA-485 (2-wire)                                        | 9600 bps<br>19.2 kbps<br>38.4 kbps<br>76.8 kbps (default)                                |
|                   | BACnet ARC156                                | _                                                       | 156 kbps                                                                                 |
| Port E1           | BACnet/IP<br>Modbus/IP<br>Telnet Diagnostics | Ethernet                                                | 10/100 BaseT                                                                             |
| CCN<br>Port S2    | CCN                                          | EIA-485 (2-wire)                                        | 9600 bps (default)<br>19.2 kbps<br>38.4 kbps (Set CCN baud rate in<br>Driver Properties) |
| TPI<br>Port S2    | Modbus                                       | EIA-232<br>EIA-485 (2-wire)<br>EIA-422 (EIA-485 4-wire) | Various                                                                                  |
| TPI Port S2       | LonWorks Explicit mode                       | LonWorks Option Card connects to the Option Comm port   | <sup>2</sup> 38.4 kbps                                                                   |
|                   |                                              | LonWorks SLTA-10 connect to 5-pin S2 Port               | <sup>2</sup> 57.6 kbps (configurable)                                                    |
| Local Access      | Enhanced Access                              | Rnet <sup>1</sup>                                       | 115.2 kbps                                                                               |

<sup>&</sup>lt;sup>1</sup> See Local access to the Carrier® ChillerVu™ (page 56).

 $<sup>^2</sup>$  This baud rate is only between the Carrier® ChillerVu<sup>™</sup> and the LonWorks Option Card or the SLTA-10. The LonWorks network must use 78.6 kbps baud rate.

### Ethernet, BACnet MS/TP, ARC156, and CCN wiring specifications

| For               | Use                                                                    | Maximum Length         |
|-------------------|------------------------------------------------------------------------|------------------------|
| Ethernet          | CAT5e or higher Ethernet cable                                         | 328 feet (100 meters)  |
| BACnet<br>MS/TP*  | 22 or 24 AWG, low-capacitance, twisted, stranded, shielded copper wire | 2000 feet (610 meters) |
| BACnet<br>ARC156* |                                                                        |                        |
| CCN               | 3-conductor                                                            | 1000 feet (305 meters) |
|                   | 18 or 20 AWG stranded tinned copper wire                               |                        |
|                   | Polyethylene insulation, PVC jacket                                    |                        |
|                   | Shielded with a drain wire                                             |                        |
|                   | Belden wire P#8772 or similar                                          |                        |
|                   | <b>NOTE</b> Must meet the above requirements                           |                        |

<sup>\*</sup>For details see the Open Controller Network Wiring Guide.

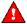

WARNING Do not apply line voltage (mains voltage) to the controller's ports and terminals.

## To wire the controller to the BACnet MS/TP or ARC156 network

- 1 Pull the screw terminal connector from the controller's power terminals labeled **24 Vac/26 Vdc** and **Return** (Ground).
- 2 Check the communications wiring for shorts and grounds.
- 3 Connect the communications wiring to the controller's screw terminals labeled Net +, Net -, and Shield.
  NOTE Use the same polarity throughout the network segment.
- 4 Set the communication type and baud rate.

| For    | Set BACnet Mode jumper to | Set the baud rate                                |
|--------|---------------------------|--------------------------------------------------|
| MS/TP  | BACnet MS/TP              | See To set a port's baud rate using PuTTY.       |
| ARC156 | BACnet ARC156             | N/A. Baud rate is automatically set to 156 kbps. |

**NOTE** Use the same baud rate for all controllers on the network segment.

5 Wire the controllers on a BACnet MS/TP or BACnet ARC156 network segment in a daisy-chain configuration.

6 Install a BT485 on the first and last controller on a network segment to add bias and prevent signal distortions due to echoing.

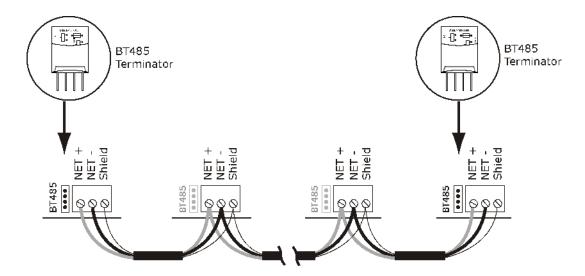

- 1 Insert the power screw terminal connector into the Carrier® ChillerVu™s power terminals.
- **2** Turn **on** the Carrier® ChillerVu™'s power.
- 3 Verify communication with the network by viewing a Module Status report in the i-Vu® interface.

See the Open Controller Network Wiring Guide for more details.

### To connect the Carrier® ChillerVu™ to the Ethernet

Connect an Ethernet cable to the Ethernet port.

#### **NOTES**

- If your system has controllers on different IP subnets separated by an IP router, you must configure one controller on each subnet as a BACnet Broadcast Management Device (BBMD). Do not configure more than one BBMD per subnet as this would cause circular routes. To avoid this problem:
- Use the BBMD Configuration Tool to make sure that a controller's BBMD table does not contain the IP addresses of other controllers on the same IP subnet.

## To wire to the BACnet over IP network (DHCP)

- 1 Turn off the Carrier® ChillerVu™s power.
- 2 Check the communications wiring for shorts and grounds.
- 3 Set the **Assigned/DHCP** DIP switch to the **DHCP** position.
- 4 Set the **+100/0** DIP switch to **On** to add 100 to **x** in the IP address.

**EXAMPLE** If you turn on this DIP switch and the MAC address is 25, the IP address is 192.168.168.125.

**NOTE** The DHCP address is an intranet address. Data packets from this address are not routable to the Internet.

- Verify DIP switch 1 is set to Off.
- 6 Connect Port E1, which is the only port that speaks BACnet over IP.

#### **Wiring Specifications**

- 328 feet (100 meters)
- Use one of the following CAT5 or higher Ethernet cables:
  - A cross-over cable to connect the Carrier® ChillerVu™ directly to the third-party device
  - A straight-through cable to connect the Carrier® ChillerVu<sup>™</sup> to a hub or switch, and a second straight-through cable to connect the hub or switch to the third-party device

**NOTE** Use the same polarity throughout the network segment.

7 Turn **on** the Carrier® ChillerVu™'s power.

### To wire to a BACnet over IP network (assign a custom IP)

- 1 Turn off the Carrier® ChillerVu™'s power.
- 2 Using the rotary switches, set the Carrier® ChillerVu™'s address BACnet Device Instance. Set the Tens (10's) switch to the tens digit of the address, and set the **Ones** (1's) switch to the ones digit.

**EXAMPLE** If the controller's address is 25, point the arrow on the **Tens** (**10**'s) switch to 2 and the arrow on the **Ones** (**1**'s) switch to 5.

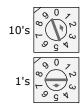

- 3 Obtain the IP address, subnet mask, and default gateway address for the controller from the facility network administrator.
- 4 Set the **Assigned/DHCP** DIP switch to the **Assigned** position.

- **5** Set the following using a touchscreen device, Hyperterminal, or PuTTY.
  - o IP address
  - Subnet mask
  - Default Gateway
- 6 Connect Port E1, which is the only port that speaks BACnet over IP.

#### **Wiring Specifications**

- 328 feet (100 meters)
- Use one of the following CAT5 or higher Ethernet cables:
  - A cross-over cable to connect the Carrier® ChillerVu™ directly to the third-party device
  - A straight-through cable to connect the Carrier® ChillerVu<sup>™</sup> to a hub or switch, and a second straight-through cable to connect the hub or switch to the third-party device

**NOTE** Use the same polarity throughout the network segment.

7 Turn **on** the Carrier® ChillerVu™'s power.

#### To wire to a CCN network

- 1 Turn off the Carrier® ChillerVu™'s power.
- 2 Verify that DIP switch 5 is set to CCN.
- 3 Verify that Port S2 is set up for EIA-485 2-wire (Half Duplex). .
- 4 Connect the Carrier® ChillerVu™'s Port S2 to the CCN bus. Use the same polarity throughout the network segment.

| Wire this Port S2 terminal | To this CCN device terminal |
|----------------------------|-----------------------------|
| Signal Ground (Pin 5)      | G                           |
| Net- (Pin 2)               | -                           |
| Net+ (Pin 1)               | +                           |

**NOTE** The CCN Shield should be tied/taped back or daisy chained if the Carrier® ChillerVu<sup>™</sup> is not at one end of the bus.

5 Turn **on** the Carrier® ChillerVu™'s power.

**NOTE** The default CCN address for the Carrier® ChillerVu<sup>™</sup> is Bus 0, Element 1. See *To scan and download CCN devices* (page 37).

## Wiring for third party protocols

You can connect third party protocols after you set up BACnet. The drv\_psmio for the Carrier® ChillerVu™ allows access to the following third party protocols. Additional drivers are not required.

You can use these combinations of protocols or a subset of them:

- Port S1 (1 protocol) AND Port S2 (1 of 3 protocols) AND Port E1 (all 4 protocols or any combination of them)
- Port S1 (1 protocol) AND the Option Comm (1 protocol).

| Port        | Protocol(s)                                                                                                    |  |
|-------------|----------------------------------------------------------------------------------------------------|--|
| Port S1     | BACnet MS/TP or BACnet ARC156                                                                                  |  |
| Port S2     | of the following 3 protocols - DIP switch selectable (TPI or CCN)     Modbus RTU     Lonworks via SLTA     CCN |  |
| Option Comm | LonWorks Option Card                                                                                           |  |
| Port E1     | All 4 or any combination of the following protocols:  Modbus/IP  BACnet/IP  BACnet/Ethernet  CCN/IP            |  |

#### To wire to Modbus RTU on Port S2

NOTE You can use Port S2 for CCN or Modbus RTU or LON SLTA-10, but not at the same time.

- 1 Turn off the Carrier® ChillerVu™'s power.
- 2 Set DIP switch 5 to TPI.
- 3 Set jumpers to EIA-485 and Half Duplex.

4 Connect the communications wiring to Port S2. Connect to Net+, Net-, and Gnd.

#### Wiring specifications

- A dedicated 24 AWG to 18 AWG twisted pair wire (EIA-485)
- 2000 feet (610 meters) for 76.8 kbps
- 3000 feet (914.4 meters) for 9600 bps, 19.2 or 38.4 kbps, before needing a Repeater
- Devices should be daisy chained and not star wired
- If the Carrier® ChillerVu™ is at either end of a network segment, connect a BT485 to the Carrier® ChillerVu™

**NOTE** Use the same polarity throughout the network segment.

- 5 In the i-Vu® interface, go to Driver Properties > Protocols > Modbus and enter the baud rate.
- 6 Turn on the Carrier® ChillerVu™'s power.

#### To wire to a Modbus over IP network

- 1 Turn off the Carrier® ChillerVu™'s power.
- 2 Check the communications wiring for shorts and grounds.
- 3 Connect Port E1 to the third-party device.

**NOTE** Port E1 will still be capable of BACnet communication.

#### **Wiring Specifications**

- 328 feet (100 meters)
- Use one of the following CAT5 or higher Ethernet cables:
  - A cross-over cable to connect the Carrier® ChillerVu™ directly to the third-party device
  - A straight-through cable to connect the Carrier® ChillerVu<sup>™</sup> to a hub or switch, and a second straight-through cable to connect the hub or switch to the third-party device

**NOTE** Use the same polarity throughout the network segment.

**4** Turn **on** the Carrier® ChillerVu™'s power.

# To connect to the LonWorks network using the LonWorks Option Card

- 1 Turn off the Carrier® ChillerVu™'s power.
- 2 Set DIP switch 5 to TPI.
- 3 Plug the 's ribbon cable into the Option Comm port on the Carrier® ChillerVu™.

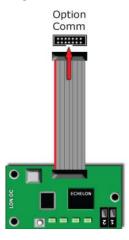

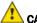

### CAUTIONS

- o You **MUST** ground the Carrier® ChillerVu™ to earth ground, using the Rnet Gnd connector.
- The controller must be **OFF** before being connected.
- 4 Connect the LonWorks network to the LonWorks Option Card's 2-pin Net port.

**NOTE** The 2-pin **Net** port provides TP/FT-10 channel compatibility. The TP/FT-10 or "Free Topology" network type is **polarity insensitive**. Use 24 to 16 AWG twisted pair wire.

**5** Turn **on** the Carrier® ChillerVu™'s power.

# To connect to the LonWorks network using the SLTA-10

- 1 Turn off the Carrier® ChillerVu™'s power.
- 2 Set DIP switch 5 to TPI.
- 3 Set the jumper to EIA-232.
- 4 Connect the communications wiring to Port S2.

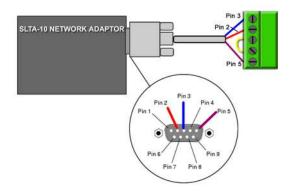

### **Wire Specifications**

- 18-28 AWG; twisted pair preferable
- o 50 feet (15.24 meters) maximum length

 $\textbf{NOTE} \ \text{Do not power the device from the same transformer that powers the Carrier} \textbf{® Chiller} \textbf{V} \textbf{u}^{\intercal} \textbf{M}.$ 

5 Set the SLTA-10 DIP switches as shown below.

**NOTE** Switches 6 - 8 set the baud rate to 57.6 kbps for communication between the controller and the SLTA-

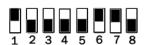

- 6 In the i-Vu® interface, right-click the Carrier® ChillerVu™ in the navigation tree, select **Driver Properties**.> **Protocols** > **LonWorks**, and set the baud rate to 57.6 kbps.
- 7 Turn **on** the Carrier® ChillerVu™'s power.

# To set the IP address using PuTTY

- 1 Download and install PuTTY from the *PuTTY website* (http://www.chiark.greenend.org.uk/~sgtatham/putty/download.html).
- 2 Connect a computer to the Carrier® ChillerVu™'s **Local Access** port. See *To communicate through the local* access port (page 57).
- 3 Set the Carrier® ChillerVu™'s **Enhanced Access** DIP switch to **ON**.
- 4 Turn the Carrier® ChillerVu™'s power **Off**, then **On**.
- 5 Start PuTTY.
- 6 Under Category > Connection, select Serial.
- 7 Under **Options controlling local serial lines**, enter the following settings:

| Field                     | Value                                                                                                    |
|---------------------------|----------------------------------------------------------------------------------------------------|
| Serial line to connect to | Replace X with the computer's port number that the USB Link Kit cable is connected to.                                                                                          |
|                           | NOTE To find the port number, select Start > Control Panel > System > Device Manager > Ports (Com & LPT). The COM port number is beside Silicon Labs CP210x USB to UART Bridge. |
|                           | Ports (COM & LPT)  ———————————————————————————————————                                                                                                    |
| Speed (baud)              | 115200                                                                                                    |
| Data Bits                 | 8                                                                                                    |
| Stop Bits                 | 1                                                                                                    |
| Parity                    | None                                                                                                    |
| Flow Control              | None                                                                                                    |

8 Click **Open**. A window similar to the one below appears.

```
BACnet Router, Ethernet MAC address = 00-E0-C9-00-4E-B8

1) Restart
2) Display Modstat
3) IP Address [192.168.168.1]
4) Subnet Mask [255.255.255.0]
5) Default Gateway [0.0.0.0]
6) BACnet/IP UDP Port [0x8AC0]
7) BACnet/IP Network [4824+]
8) BACnet/Ethernet Network [4829]
9) BACnet/ARCNET Network [4825]
10) BACnet/MSTP Network [4834]
11) Display B/IP PAD Table
12) Add B/IP PAD Table Entry
13) Delete B/IP PAD Table Entry
14) Clear B/IP PAD Table
15) Set baud rate for MSIP [76800]
16) Set baud rate for PIP [38400]

+ The HOME network is updated each time a network number is changed (W7-10).

Enter selection: __
```

- 9 Type 3 and press Enter.
- 10 Type the IP address and press Enter.
- 11 Repeat steps 9 and 10 to enter the Subnet Mask and default Gateway.
- **12** Type 1, then press **Enter** to restart the controller.
- 13 When finished, set the Carrier® ChillerVu™'s **Enhanced Access** DIP switch to **OFF** to restore normal functionality to the **Local Access** port.
- **14** Turn the Carrier® ChillerVu $^{TM}$ 's power **Off**, then **On**.

# Wiring devices to the Carrier® ChillerVu™'s Rnet port

The standard control programs that are included with the Carrier® ChillerVu™ library do not use communicating sensors or the Equipment Touch.

A custom control program could allow you to connect the following to the Rnet port.

- Up to 15 ZS sensors
- One Wireless Adapter that communicates with up to 15 wireless sensors
- One Equipment Touch
- One TruVu<sup>™</sup> ET Display

#### **NOTES**

- ZS sensors, a Wireless Adapter, and an Equipment Touch can share the Rnet, but not RS sensors.
- The Wireless Adapter, Equipment Touch, or TruVu™ ET Display must be powered by an external power source.

See the device's Installation and Start-up Guide for complete wiring instructions.

# Adding the Carrier® ChillerVu™ into the i-Vu® or Field Assistant system

The following instructions assume that you have already installed the i-Vu® and Field Assistant application.

If the Carrier® ChillerVu™ is a CCN Gateway (the default), you must first find and upload it as an Open controller in the i-Vu® interface.

**NOTE** If the Carrier® ChillerVu<sup>™</sup> is used on a CCN network, you cannot use Field Assistant to find CCN equipment or download CCN applications. You MUST use the i-Vu® application.

### To prepare to create your system

You must create the control program before building your Carrier® ChillerVu™ system.

The Carrier® ChillerVu™ accepts any of the following:

- o Applications from the psm (plant system manager) equipment SAL library
  - **NOTE** These applications will not load into any controller except the Carrier® ChillerVu<sup>™</sup> controller.
- UC applications from the Universal Controller equipment sal library
- o Air Handler applications from the AHU Builder library
- o CCN applications from the ivu-6.0 or 6.5-discovery library
- User-created Snap programs

**NOTE** When creating your program in the Snap interface, you must select **Control Program > PSM**, **Open** (non PIC), or **CCN** to be able to download the program into the controller.

#### The EquipmentBuilder or Snap application

- 1 Use the EquipmentBuilder or Snap application to create control program(s) for your Carrier® ChillerVu™.
- 2 If applicable, print the Sequence of Operation, which includes the points list.

NOTE You can create a points list under Reports in the i-Vu® application.

#### This Installation Guide

- 1 Prepare a wire list. See the Appendix (page 68).
- 2 Use the wire list to install and wire I/O points to your Carrier® ChillerVu™ and expanders, if applicable.

## Find and upload the Carrier® ChillerVu™ as an Open router

- 1 Select the system level in the navigation tree in the i-Vu® interface.
- 2 On the **Devices** page > **Manage** tab, click **Find Devices** to discover your Carrier® ChillerVu™.
- 3 If you have Open controllers connected to the Carrier® ChillerVu<sup>™</sup> MS/TP network, select the Carrier® ChillerVu<sup>™</sup> in the left-hand navigation tree and click **Find Devices** again.
- 4 Once controllers are found, you must upload content to the Carrier® Chiller Vu™. Select one or more devices in the list on the **Manage** tab and click **Upload All Content** to upload drivers, graphics, touch files, and control programs to the i-Vu® application. Use **Ctrl+click**, **Shift+click**, or both to select multiple items.
  - **NOTE** If **Show Control Programs** is checked, all control programs are listed. If you have multiple control programs in one controller, you will see every control program in the list. If it is not checked, the list only shows the individual controllers and their model. The same information is uploaded, this option just controls what you see on the **Manage** tab and you can toggle back and forth.
- 5 Click **OK** when you see the message **This will upload all content for the controller. Are you sure you want to do this?** When complete, a check mark under **Status** indicates a successful upload.

#### **NOTES**

- If an error message appears, click on the message to view an explanation.
- Uploading can be time consuming, especially for multiple controllers. You may want to create the navigation tree for the **User** view while waiting. See Create navigation tree.
- The MAC address shows to the left of the controller name in the **Installer** navigation tree only.
   Programmable controllers show multiple equipment listings with the same MAC address, based on control programs downloaded from EquipmentBuilder or Snap.
- To view the driver names after uploading, select the Advanced tab or right-click the controller in the navigation tree and select Driver Properties or Module Status.

### To scan in and download CCN devices

NOTE You cannot use Field Assistant to find CCN equipment or download CCN applications. You MUST use the i-Vu® application.

If you have not already found the Carrier® ChillerVu™ in the i-Vu® application, do the following before you scan CCN devices into your system:

- 1 In the navigation tree, from the system level, go to the **Devices** page > **Manage** tab.
- 2 Click Find Devices.
- 3 Select the Carrier® ChillerVu™ in the list on the Manage tab and click Upload All Content.

#### Set up CCN information

1 Follow these steps to set the Carrier® ChillerVu™ as the Gateway (default) or Bridge.

#### NOTE

- a) Set the Carrier® ChillerVu™'s **Port S2** DIP switch **TPI** to **CCN** (Off) and cycle the controller's power.
- b) Right-click the Carrier® ChillerVu™ and select **Driver Properties**.
- c) Expand Protocols and select CCN.
- d) Select the correct baud rate (default is 9600 bps) from drop-down list.
- e) If it is the Gateway, select CCN Gateway for Device Type. If it is a Bridge, select CCN Bridge.

**NOTE** If the Carrier® ChillerVu<sup>™</sup> is being uploaded into an i-Vu® Standard or Plus system and there is already a CCN Gateway, you cannot configure the Carrier® ChillerVu<sup>™</sup> as another CCN Gateway.

- f) Change the **Element** number from the default (1).
- g) Continue with the steps below.

#### Connect to a CCN system

- 1 In the i-Vu® interface, select the system in the navigation tree.
- 2 On the **Devices** page > **CCN Setup** tab, enter your CCN Gateway IP address and click **Connect to Gateway**.

**NOTE** If using the i-Vu® Pro application, and the server has more than 1 NIC, type the IP address the server will use to connect to controllers.

- **3** After connecting to the Gateway, select it in the navigation tree.
- 4 On the **Devices** page > **CCN Discovery** tab, verify that **Discover Tables** is checked.

**NOTE** The scanning time for discovering tables increases based on the number of devices. You may choose to discover tables at a later time for a faster scan.

5 Enter the **Bus** and **Element** ranges that encompass all your devices.

**NOTE** Depending on your number of devices, it could be faster to scan several small ranges.

6 Click Start Scan. When the process is complete, a message appears showing the number of control programs found.

#### **NOTES**

- If the scan does not begin, wait a minute and try again. There may be a delay when first starting the system.
- o If an error message appears, click on the message to view an explanation.
- 7 Click **Download CCN** to download the control programs, drivers, and parameters.
- 8 In the i-Vu® navigation tree, right-click the Carrier® ChillerVu™ and select **Driver Properties** from the drop-down list.
- 9 Under Driver, expand Protocols.
- 10 On the CCN tab, under Broadcast Configuration:
  - If the Carrier® ChillerVu<sup>™</sup> will be the time broadcaster on the CCN network, check Time Broadcast Enable.
  - If there is another CCN device already set as the time broadcaster, check Use CCN Time Sync so the Carrier® ChillerVu™ synchronizes its clock with the CCN network.

#### 11 Click Accept.

#### **TIPS**

- Indicates you need to download the device by clicking Download CCN.
- Click to view a log of activity on the **Devices** page in the current session. Copy to Clipboard lets you copy
  the text to paste it into another application.
- Status messages are color coded as follows:
  - o Red reports an error
  - o Blue requires action
  - o Green indicates an upload or download is in process

### To add control programs and graphics in the i-Vu® interface

Use the following procedure to add all of the control programs (.equipment files) that you need to run your system.

- 1 Select the Carrier® ChillerVu™ in the navigation tree.
- 2 On the **Devices** > **Manage** tab, select the Carrier® ChillerVu™ in the list on the page.
- 3 Click the Add Control Program button Add Control Program. A dialog window appears.
- 4 Type a **Display Name** for the control program.
- 5 Select the **Controller** that you are adding the program to.

**NOTE** If you already have the maximum number of control programs for a controller, it will not appear in the list.

6 To add the control program, do the following:

| If the control program is                       |    |                                                                            |
|-------------------------------------------------|----|----------------------------------------------------------------------------|
| In the <b>Control Program</b> drop-down<br>list | 1. | Select the control program that you generated in EquipmentBuilder or Snap. |
|                                                 | 2. | Click Accept.                                                              |
| Not in the <b>Control Program</b> drop-         | 1. | Click Add New.                                                             |
| down list                                       | 2. | Browse to select the control program.                                      |
|                                                 | 3. | Click <b>Open</b> .                                                        |
|                                                 | 4. | Click Continue.                                                            |
|                                                 | 5. | Click Close.                                                               |
|                                                 | 6. | Click Accept.                                                              |

- 1 To add a graphic, click **Add New** under **Views** and browse to your .view file.
- 2 Click Continue. When message appears File added successfully, click Close.
- 3 Click Close again.
- 4 Right-click on the controller in the controller list and select Check Status from the list. The status of the controller should say File Mismatch.
- 5 Click the **Download All Content** button.
- 6 Configure the controller on the **Properties** page > **Control Program** tab.
- 7 Check out and commission the equipment.

# Configuring third party protocols in the i-Vu® interface

After you download the driver and control program(s) to the Carrier® ChillerVu™, you must configure the protocol properties in the i-Vu® interface.

#### **Modbus RTU on Port S2**

- 1 Verify the Port S2 DIP switch (5) TPI is On and the controller's power has been cycled.
- 2 In the i-Vu® navigation tree, right-click the Carrier® ChillerVu™ and select **Driver Properties** from the drop-down menu.
- 3 Under Driver, expand Protocols, then select Modbus.
- 4 Under Port Configuration, check Enable under Port S2.
- 5 Select **EIA-485** for **Communication Type**,
- 6 Enter your Baud rate.

- 7 Under Protocol Configuration, select the correct option for Is this device a Master?.
- 8 Accept all other default settings.
- 9 Click Accept.

NOTE You can configure the Carrier® ChillerVu™ for either Modbus RTU or Modbus IP, not both at the same time.

#### Modbus over IP network

- 1 Verify the **Port S2** DIP switch (5) **TPI** is **On** and the controller's power has been cycled.
- 2 Turn the controller off and then on again.
- 3 In the i-Vu® navigation tree, right-click the Carrier® ChillerVu™ and select **Driver Properties** from the drop-down menu.
- 4 Under Driver, expand Protocols > Modbus TCP/IP.
- 5 Select TCP/IP for Communication Type.
- 6 Under Modbus Protocol Configuration:
  - o If your Carrier® ChillerVu™ is a client:
    - 1. Select Yes for This device is a Client.
    - 2. Click Accept.
    - In the navigation tree, under Protocols > Modbus TCP/IP, go to IP Index Table and follow the directions at the bottom of the page to fill in the Server IP Addresses.
  - o If your Carrier® ChillerVu™ is a server, select **No** for **This device is a Client**.
- 7 Accept all other default settings.
- 8 Click Accept.

NOTE You can configure the Carrier® ChillerVu™ for either Modbus RTU or Modbus IP, not both at the same time.

#### LonWorks network using the LonWorks Option Card

- 1 Verify the **Port S2** DIP switch (5) **TPI** is **On** and the controller's power has been cycled.
- 2 Turn the controller off and then on again.
- 3 In the i-Vu® navigation tree, right-click the Carrier® ChillerVu™ and select **Driver Properties** from the drop-down menu.
- 4 Under Driver, expand Protocols > LonWorks.
- 5 Select Port S2 is connected to the LonWorks network.
- 6 Select Option Card.
- 7 Set **Baud** to 38.4 kbps.

**NOTE** This is the the baud rate between the LonWorks Option Card and the Carrier® ChillerVu $^{\text{TM}}$ , not the LonWorks network.

- 8 Select Explicit for Addressing Mode.
- 9 Accept all other default settings.
- 10 Click Accept.

#### LonWorks network using the SLTA-10

- 1 Verify the **Port S2** DIP switch (5) **TPI** is **On** and the controller's power has been cycled.
- 2 In the i-Vu® navigation tree, right-click the Carrier® ChillerVu™ and select **Driver Properties** from the drop-down menu.
- 3 Under **Driver**, expand **Protocols** > **Lonworks**.
- 4 Under Port Configuration, select Port S2 for is connected to the LonWorks network, then select SLTA.
- **5** Set **Baud** to 57.6 kpbs.

**NOTE** This is the the baud rate between the LonWorks SLTA-10 and the Carrier® ChillerVu $^{\text{TM}}$ , not the LonWorks network.

- 6 Accept all other default settings.
- 7 Click Accept.

# **Configuring BACnet Device Instance and network number**

All BACnet Open controllers must have a unique Device Instance and Name. These BACnet addresses are automatically generated and usually do not require modification. However, sometimes you need to override the automatic addressing assignments.

#### Autogenerated addressing scheme:

The Carrier® ChillerVu™'s rotary address setting determines the automatic BACnet addressing scheme for the connected Open network.

#### Legend

16 = Carrier's BACnet Vendor ID

xx = Carrier® ChillerVu™'s rotary switch address (BACnet Device Instance address)

yy = Open controller's rotary switch address (MS/TP MAC address)

#### For the Carrier® ChillerVu™:

- BACnet Device Instance Number = 1600xx
- BACnet Device Instance Name = device1600xx
- BACnet IP Network Number = 1600
- BACnet MS/TP Network Number = 161xx
- BACnet ARC156 Network Number = 163xx
- Port S1 MS/TP MAC Address = 0 (fixed)

### For the Open controllers connected to the Carrier® ChillerVu™

- BACnet MS/TP Device Instance Number = 161xxyy
- BACnet ARC156 Device Instance Number = 163xxyy
- BACnet MS/TP Device Instance Name = device161xxyy
- BACnet ARC156 Device Instance Name = device163xxyy
- BACnet MS/TP or ARC156 MAC Address = yy
- BACnet MS/TP Network Number = 161xx (learned from the router, defaults to 16101 if no Carrier® ChillerVu<sup>™</sup> is operating)

If the BACnet automatic settings need to be changed, launch the **Router Configuration** utility using a terminal program. See To assign a custom IP address for instructions on connecting to and using a terminal program.

#### To change the BACnet settings:

- 1 Enter the BACnet selection# from the menu. Type the new setting and click Enter. The new setting will appear on the Router Configuration screen.
- 2 Cycle power to the router for the new settings to take effect.

**NOTE** If the BACnet MS/TP or ARC156 network number of the router is assigned and not auto-generated, and the Open controllers connected to that router are set such that their BACnet settings are auto-generated, then the Open controller BACnet settings will be auto-generated based on the assigned MS/TP network number in the router:

**Example** A router's BACnet MS/TP or ARC156 network has been assigned to 200.

#### If the connected Open controllers are using autogenerate, then their settings will be:

- BACnet MS/TP Network Number = 200
- BACnet Device Instance Number = 200yy
- BACnet Device Instance Name = device200yy
- BACnet MS/TP MAC Address = yy

## To set up BACnet Broadcast Management Devices (BBMDs)

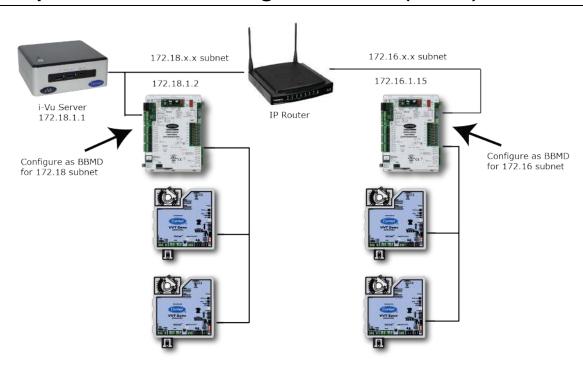

If your system has multiple routers that reside on different IP subnets, you must set up one router on each IP subnet as a BACnet/IP Broadcast Management Device (BBMD).

Every subnet with a router must have a BBMD configured in order for broadcasts from routers on that subnet to reach the rest of the routers on the network.

#### **NOTES**

- The i-Vu® Standard or Plus application If the i-Vu® web server is on a separate subnet than the rest of the routers, the internal router must be assigned a routable IP address and configured as a BBMD.
- The i-Vu® Pro application If the i-Vu® Pro server is on a separate subnet than the rest of the routers, you must register it as a foreign device to a router acting as a BBMD device.

#### Use the **BBMD Configuration Tool** to:

- Write/read the Broadcast Distribution Table (BDT) of each BBMD device
- Allow controllers on one subnet to communicate with controllers on other subnets
- Enable the i-Vu® application to see, upload, or configure controllers on different subnets

### To set up BBMDs using the BBMD Configuration Tool

- 1 Assign an IP address, subnet mask, and default gateway for each Carrier® ChillerVu™ on the IP network. See Addressing the Carrier® ChillerVu™.
- 2 Acquire the **BBMD Configuration Tool** from the Tech Tools USB drive or from the *Carrier Control Systems* Support Site http://www.hvacpartners.com/, https://accounts.ivusystems.com/. This is a stand-alone executable file and no installation is necessary.
- 3 Make a list of the IP addresses for each router that will function as a BBMD in your system.

In the above illustration, the Carrier router, address 172.18.1.2, must be configured as a BBMD for the 172.18 subnet, while the Carrier router, address 172.16.1.15, must be configured as a BBMD for the 172.16 subnet.

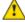

#### CAUTIONS

- Define only one BBMD per subnet. Multiple BBMDs on an IP subnet disrupt network communications.
- Unless explicitly modified, the UDP Port for BACnet/IP is 0xBAC0 (47808). Do not change this parameter unless you made a change in the router.
- 4 In a text editor such as Notepad, create a list of the routers that will be BBMDs. List each IP address on a separate line. (Maximum of 50 IP addresses per file)

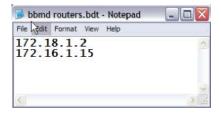

5 Save the file to your folder of choice with a .bdt extension instead of .txt.

NOTE ".bdt" is a Broadcast Distribution Table file.

- 6 Open the BBMD Configuration Tool.
- 7 In the **IP Address** or **Host Name** field, type the IP address of the router that functions as the BBMD (BACnet Broadcast Management Device) for its subnet.

- 8 To check if the router has an existing BBMD table, click the **Broadcast Distribution Table Read** button.
- **9** If the **Broadcast Distribution Table** contains IP addresses that are not in your .bdt file, verify that they are valid BBMDs and, if so, add them to your .bdt file.

#### **NOTES**

- The BDTs in each BBMD should be identical. Repeat this entire process whenever a BBMD is added.
- If needed, disable the checkbox next to Show Broadcast to limit the amount of scrolling text that is displayed.
- 10 Click the Broadcast Distribution Table Browse button and select the .bdt file that you made in step 4.
- 11 Verify that the appropriate IP address is still in the IP Address or Host Name field.
- 12 Click the Broadcast Distribution Table Write button.
- 13 Click **Read** again to verify that the new .bdt file was written to the router. See example below.

**NOTE** If you have a large BDT, you may have to re-size the **BBMD Configuration Tool** window to see the **Broadcast Distribution Table**.

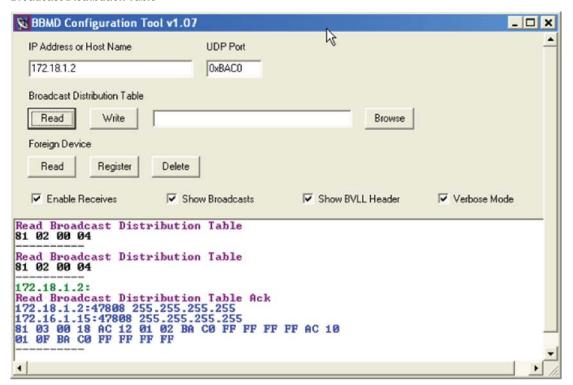

14 Using the next IP address in the .bdt file, repeat steps 7 through 14 until every file has been updated.

**NOTE** To clear the BBMD entries from a router, follow the steps above using an empty (blank) .bdt file. A cleared BBMD table contains just the router's IP address without entries in the BBMD table, as shown below.

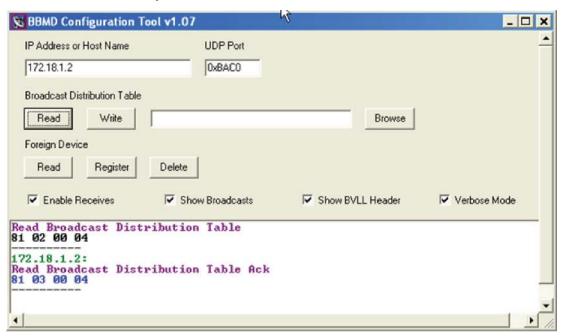

# **Configuring CCN PIC files to communicate with Chiller Manager**

### Before proceeding, you must have already:

- Created your i-Vu® database
- Discovered and downloaded the CCN PIC's to the Carrier® ChillerVu™ controller
- Created and added the Chiller Manager control programs to the i-Vu® database

To enable the CCN PIC equipment files to communicate with the Chiller Manager program, you must edit the **Reference Name** for the chillers.

Right-click on the Carrier® ChillerVu $^{\text{TM}}$  in the navigation tree and select **Configure**.

1 Change the **Reference Name** to  $\#chiller_x$ , where x is the chiller number.

**EXAMPLE** For a 3-chiller system, the chiller reference names are:

- o #chiller\_1
- #chiller\_2
- o #chiller\_3
- 2 Click OK.
- 3 Repeat steps 1 and 2 to rename every chiller.
- 4 To verify your chiller connections in the i-Vu® interface, select the Chiller Manager program in the navigation tree and go to the **Properties** > **Network Points** tab. If you see any errors on the pre-configured network points, review your **Reference Name** edits.

# To adjust the driver

If you have a new Carrier® ChillerVu™, you may have to ascertain if it has a driver that allows i-Vu® or Field Assistant to find it. If the controller is not already equipped with the v6.02.028 or later driver, or you are not sure which driver is in the Carrier® ChillerVu™, you must ascertain the present driver and download the correct one. You can use AppLoader or PuTTY to determine the driver in the controller in a Modstat.

You may want to change the driver's properties in the i-Vu® interface to suit your application.

- 1 In the i-Vu® navigation tree, right-click the Carrier® ChillerVu™ and click Driver Properties from the drop-down menu.
- 2 Make changes as needed on the Properties page for Driver.

### **Driver**

On the **Driver** page, you can change the following properties:

- Backup battery conservation settings. See table below.
- Module clock synchronization and failure. See table below.
- Network Input microblock communication properties.

#### **Backup Battery**

Turn off Internal backup battery after \_\_\_\_ days to conserve battery life (shutoff date/time) How long backup battery should run after power loss.

TIP Downloading activates the battery backup. To conserve battery life when you know the Carrier® ChillerVu™ will be without power for an extended period after downloading (for example, during shipment):

- 1 Verify the **Archive Valid** LED is lit, then set this field to 0.
- 2 After you install the Carrier® ChillerVu™ and apply power, enter a number greater than 0.

#### **TouchScreen Control**

#### TouchScreen Schedule Edit Enable

Check this field to allow a user to edit this controller's schedules from an Equipment Touch or System Touch Schedules screen.

**NOTE** Schedules edited on an Equipment Touch or System Touch are not uploaded to the i-Vu® application. This could result in the controller operating on a schedule that differs from the one you see in the i-Vu® interface.

### **Module Clock Clock Fail Date and Time** Date and time the control program uses when controller's real-time clock is TIP Use an occupied date and time (such as a Tuesday at 10 a.m.) so the equipment does not operate in unoccupied mode if the controller loses power during occupancy. **Time Synch Sensitivity** When the controller receives a time sync request, if the difference between the controller's time and the time sync's time is greater than this field's value, the (seconds) controller's time is immediately changed. If the difference is less than this field's value, the controller's time is slowly adjusted until the time is correct. **Network Microblocks** Number of poll retries before The maximum number of retries after the initial attempt that a Network Network Input Microblocks microblock will attempt to communicate with its target device. If unsuccessful, the indicate failure point will transition to an idle state for 30 seconds before attempting to communicate again. Change this field only if directed by Technical Support. Periodic rebinding interval If a microblock uses a wildcard in its address, this timer determines how often the microblock will attempt to find the nearest instance of its target. For example, if an outside air temperature address uses a wildcard, a VAV application will look for the outside air temperature on the same network segment or on the nearest device containing that object. **BACnet COV Throttling Enable COV Throttling** Under normal circumstances, COV Throttling should be enabled to prevent excessive network traffic if an object's COV Increment is set too low. See EXCEPTION below. When enabled, if an object generates excessive COV broadcasts (5 updates in 3 seconds), the driver automatically throttles the broadcasts to 1 per second. Also, if the object's value updates excessively for 30 seconds, an alarm is sent to the i-Vu® application listing all objects that are updating excessively. A Return-tonormal alarm is sent only after <u>all</u> objects have stopped updating excessively. EXCEPTION: In rare circumstances, such as process control, a subscribing object may require COV updates more frequently than once per second. For these situations, clear this checkbox, but make sure that your network can support the increased traffic. You will also need to disable the Excessive COV alarms under the driver's Common Alarms. **Trend Sampling** Collect a daily midnight For values that change infrequently, select to verify at midnight daily that the sample for all points in this point is still able to communicate trend values. controller that are sampling on COV

## **Device**

On the **Device** page, you can change the following properties:

- BACnet device object properties for the Carrier® ChillerVu™
- Carrier® ChillerVu™ communication

| Configuration                      | <b>NOTE</b> The three APDU fields refer to all networks over which the Carrier® ChillerVu <sup>™</sup> communicates. |
|------------------------------------|----------------------------------------------------------------------------------------------------|
| Max Masters and Max Info<br>Frames | Apply only if the Carrier® ChillerVu™'s MS/TP network is enabled.                                                    |

## **Notification Classes**

Alarms in the i-Vu® application use Notification Class #1. A BACnet alarm's Notification Class defines:

- Alarm priority for Alarm, Fault, and Return to Normal states
- Options for BACnet alarm acknowledgment
- Where alarms should be sent (recipients)

| Priorities                                     | <b>NOTE</b> BACnet defines the following Network message priorities for Alarms and Events.                                                                                                    |                          |
|------------------------------------------------|----------------------------------------------------------------------------------------------------|--------------------------|
|                                                | Priority range                                                                                                    | Network message priority |
|                                                | 00-63                                                                                                    | Life Safety              |
|                                                | 64-127                                                                                                    | Critical Equipment       |
|                                                | 128-191                                                                                                    | Urgent                   |
|                                                | 192-255                                                                                                    | Normal                   |
| Priority of Off-Normal                         | BACnet priority for Alarms.                                                                                                    |                          |
| Priority of Fault                              | BACnet priority for Fault messages.                                                                                                    |                          |
| Priority of Normal                             | BACnet priority for Return-to-normal messages.                                                                                                    |                          |
| Ack Required for Off-Normal, Fault, and Normal | Specifies whether alarms associated with this Notification Class require a BACnet Acknowledgment for Off-Normal, Fault, or Normal alarms.                                                                                                    |                          |
|                                                | TIP You can require operator acknowledgment for an Alarm or Return-to-normal message (stored in the i-Vu® database). In the i-Vu® interface on the Alarm > Enable/Disable tab, change the acknowledgment settings for an alarm source or an alarm category. |                          |

| Recipient List                     |                                                                                                    |
|------------------------------------|----------------------------------------------------------------------------------------------------|
| Recipients                         | The first row in this list is the i-Vu® application. Do not delete this row. Click <b>Add</b> if you want other BACnet devices to receive alarms associated with this Notification Class.                      |
| Recipient Description              | Name that appears in the <b>Recipients</b> table.                                                                                                    |
| Recipient Type                     | Use <b>Address</b> (static binding) for either of the following:                                                                                                    |
|                                    | <ul> <li>Third-party BACnet device recipients that do not support dynamic binding</li> <li>When you want alarms to be broadcast (you must uncheck Issue Confirmed Notifications). This use is rare.</li> </ul> |
| Days and times                     | The days and times during which the recipient will receive alarms.                                                                                                    |
| Recipient Device Object Identifier | Type the <b>Device Instance</b> from the network administrator for third-party devices) in the # field.                                                                                                    |
| Process Identifier                 | Change for third-party devices that use a BACnet Process Identifier other than 1. The i-Vu $^{ m R}$ application processes alarms for any 32-bit Process Identifier.                                           |
| Issue Confirmed<br>Notifications   | Select to have a device continue sending an alarm message until it receives delivery confirmation from the recipient.                                                                                          |
| Transitions to Send                | Uncheck the types of alarms you do not want the recipient to get.                                                                                                    |
|                                    |                                                                                                    |

## **Calendars**

Calendars are provided in the driver for BACnet compatibility only. Instead, use the **Schedules** feature in the i-Vu® interface.

## **Common and Specific Alarms**

On these pages, you can enable/disable, change BACnet alarm properties, or set delays for the following BACnet alarms:

#### **Common alarms:**

- Module Halted
- All Programs Stopped
- Duplicate Address
- Locked I/O
- Control Program
- Program Stopped
- Excessive COV

### Specific alarm:

- Dead Module Timeout
- Low Battery Alarm

NOTE To set up alarm actions for controller generated alarms, see "Setting up alarm actions" in i-Vu® Help.

| Module Generated Alarm               |                                                                                                    |
|--------------------------------------|----------------------------------------------------------------------------------------------------|
| Description                          | Short message shown on the <b>Alarms</b> page or in an alarm action when this type of alarm is generated. |
| Events                               |                                                                                                    |
| Alarm Category and Alarm<br>Template | See "Alarms" in i-Vu® Help.                                                                               |
| Enable                               | Clear these checkboxes to disable Alarm or Return to normal messages of this type from this controller.   |
| Notification Class                   | Do not change this field.                                                                                 |

### **Custom Translation Tables**

You can set up a translation table that an analog input will use to translate the raw data from a non-linear sensor to the engineering units you want it to provide on the output wire of the Analog Input microblock. In the navigation tree, select **Custom Translation Table #1**, **#2**, or **#3**. The **Properties** page has instructions. For the input to use the translation table, navigate to the input, select the **Details** tab, then set **Sensor Type (Scaling Method)** to **Non-Linear, Custom Table #\_\_**.

# **BACnet router properties**

On the **BACnet router properties** page, you can change the following properties:

- IP address of the router in the controller and the system database
- BACnet routing settings
- Color and prime variable caching settings

| IP Configuration                                               |                                                                                                    |
|----------------------------------------------------------------|----------------------------------------------------------------------------------------------------|
| Allow remote management of IP configuration                    | For future use.                                                                                                    |
| Enable IP configuration changeover                             | Select to remotely change the router's <b>IP Address</b> , <b>Subnet Mask</b> , and <b>Default Gateway Address</b> .                                                                                                    |
|                                                                | Type the new addresses and the <b>UDP Port</b> that your server is using to communicate to all controllers.                                                                                                    |
|                                                                | In the <b>Changeover timeout</b> field, enter:                                                                                                    |
|                                                                | 0:00 to have the controller use the <b>Next</b> settings as soon as the controller can communicate with the <b>Next Default Gateway Address</b> .                                                                                |
|                                                                | <ul> <li>A specific length of time to have the controller use the Next settings as soon as the controller can communicate with the Next Default Gateway Address, or when the timeout expires, whichever occurs first.</li> </ul> |
|                                                                | See "To remotely change a controller's IP address" in i-Vu® Help for more information on using this feature.                                                                                                    |
| <b>BACnet Router Options</b>                                   |                                                                                                    |
| Ignore all Reject-Message-to-<br>Network, Reason=1<br>messages | Clear to delete and rediscover a router if a network's router indicates that the network is no longer present (reason=1).                                                                                                    |
|                                                                | Select to continue routing messages to a network even if its router indicates that the network is no longer present.                                                                                                    |
| Color/Prime Variable<br>Caching                                |                                                                                                    |
| Disable Color Cache                                            | Clear (enable) to improve responsiveness in retrieving colors.                                                                                                    |
|                                                                | Select (disable):                                                                                                    |
|                                                                | <ul> <li>To reduce network traffic to third-party (non-color-supporting) devices</li> <li>If using the Carrier® ChillerVu™ on the controller network, not as a router</li> </ul>                                                 |
|                                                                | <b>NOTE</b> Selecting this checkbox also disables dead module alarms.                                                                                                    |
| Dead Module Timeout                                            | After this period (minutes:seconds) of non-response from a controller, the router                                                                                                    |

sends an alarm to the server.

### **BACnet firewall**

Requires v6-02 or later driver

If this IP controller is accessible from the Internet, you can increase security by enabling its BACnet firewall. When enabled, this feature prevents the controller from responding to BACnet messages from unidentified sources and allows communication only with IP addresses that you define. These can be all private IP addresses and/or a list of IP addresses. Follow the instructions in the i-Vu® interface to set up the BACnet firewall.

### **Protocols**

On the **Protocols** page, you can enable or disable Telnet diagnostics. This allows you to write to a text file the communication between the controller and a third party device. This file is used for troubleshooting.

### **Xnet**

If the Carrier® ChillerVu<sup>™</sup> has MPC Open XPIO expanders attached, you can change the baud rate and communications timeout on the **Xnet** page.

| Xnet Configuration      |                                                                                                    |
|-------------------------|----------------------------------------------------------------------------------------------------|
| Data Rate               | Set at 500 kbps.                                                                                                    |
| Comm. Timeout (seconds) | If the expander does not receive communication from the controller for this amount of time, the expander will reset itself. The range is 15–300 seconds. |

# Local access to the Carrier® ChillerVu™

You can use the following items as a local user interface to an Open controller. These items let you access the controller information, read sensor values, and test the controller.

| Connect                                                | To the controller's | For                                                |
|--------------------------------------------------------|---------------------|----------------------------------------------------|
| Field Assistant <sup>1</sup> application               | Local Access port   | Temporary user interface for start-up              |
| <b>Equipment Touch</b> <sup>2</sup> touchscreen device | Rnet port           | Temporary or permanent user interface for start-up |

<sup>&</sup>lt;sup>1</sup> Requires a USB Link (Part #USB-L)

**CAUTION** If multiple controllers share power but polarity was not maintained when they were wired, the difference between the controller's ground and the computer's AC power ground could damage the USB Link and the controller. If you are not sure of the wiring polarity, use a USB isolator between the computer and the USB Link. Purchase a USB isolator online from a third-party manufacturer.

These are accessory items that do not come with the controller.

 $<sup>^{2}</sup>$  See the Equipment Touch Installation and Setup Guide for detailed instructions.

# Communicating through the Local Access port with a USB Link

Using a computer and a USB Link, you can communicate locally with the Carrier\$ Chiller $Vu^{TM}$  to download or to troubleshoot.

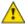

#### **CAUTIONS**

- Maintain polarity when controllers share power.
- Failure to maintain polarity while using the USB Link on a computer that is grounded via its AC adapter may damage the USB Link and the controller.
- If multiple controllers share power but polarity was not maintained when they were wired, the difference
  between the controller's ground and the computer's AC power ground could damage the USB Link and the
  controller. If you are not sure of the wiring polarity, use a USB isolator between the computer and the USB
  Link. Purchase a USB isolator online from a third-party manufacturer. Plug the isolator into your computer's
  USB port, and then plug the USB Link cable into the isolator.

#### **PREREQUISITES**

- For the i-Vu® application to communicate with the controller, the controller must have been downloaded with at least its driver.
- Laptop with USB port
- USB Link (Part #USB-L)

#### Using a USB Link

- 1 The USB Link driver is installed with an i-Vu® v5 or later system. But if needed, you can get the latest driver from <a href="http://www.silabs.com/products/mcu/Pages/USBtoUARTBridgeVCPDrivers.aspx">http://www.silabs.com/products/mcu/Pages/USBtoUARTBridgeVCPDrivers.aspx</a>. Install the driver before you connect the USB Link to your computer.
- 2 Connect the laptop to the Local Access port of the controller using the USB Link cable(s).

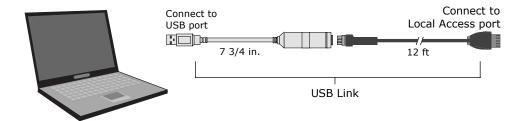

**NOTE** If using a USB isolator, plug the isolator into your computer's USB port, and then plug the USB Link cable into the isolator.

3 Set the controller's Enhanced Access DIP switch.

| To communicate in      | Set switch to |
|------------------------|---------------|
| The i-Vu® application  | Off           |
| PuTTY or HyperTerminal | On            |

4 Turn the controller's power off, then on again.

### To communicate using PuTTY

You can connect a computer to a controller's Local Access port and use PuTTY, a free open source terminal emulation program, to:

- Set the baud rate for Port S1 on the Carrier® ChillerVu™
- Set controller properties, such as IP address and network information
- · Retrieve a Modstat

#### **PREREQUISITES**

- A computer with a USB port
- A USB Link cable

**NOTE** The USB Link driver is installed with an i-Vu® v5 or later system. But if needed, you can get the latest driver from <a href="http://www.silabs.com/products/mcu/Pages/USBtoUARTBridgeVCPDrivers.aspx">http://www.silabs.com/products/mcu/Pages/USBtoUARTBridgeVCPDrivers.aspx</a>. Install the driver before you connect the USB Link to your computer.

**CAUTION** If multiple controllers share power but polarity was not maintained when they were wired, the difference between the controller's ground and the computer's AC power ground could damage the USB Link and the controller. If you are not sure of the wiring polarity, use a USB isolator between the computer and the USB Link. Purchase a USB isolator online from a third-party manufacturer.

### **Using PuTTY**

- 1 Download and install PuTTY from the PuTTY website (http://www.chiark.greenend.org.uk/~sgtatham/putty/download.html).
- 2 Connect the laptop to the controller or sensor using the appropriate USB Link cable(s), as described above.
- 3 To change a router's IP address, subnet mask, or default gateway, set its IP Address DIP switch to Assigned.
- 4 Start PuTTY.
- 5 Under Category > Connection, select Serial.

Under **Options controlling local serial lines**, enter the following settings:

| Field                     | Value                                                                                                    |  |
|---------------------------|----------------------------------------------------------------------------------------------------|--|
| Serial line to connect to | Replace X with the computer's port number that the USB Link cable is connected to.                                                                                              |  |
|                           | NOTE To find the port number, select Start > Control Panel > System > Device Manager > Ports (Com & LPT). The COM port number is beside Silicon Labs CP210x USB to UART Bridge. |  |
|                           | Ports (COM & LPT)  Communications Port (COM1)  ECP Printer Port (LPT1)  Intel(R) Active Management Technology - SOL (COM3)  Silicon Labs CP210x USB to UART Bridge (COM4)       |  |
| Speed (baud)              | 115200                                                                                                    |  |
| Data Bits                 | 8                                                                                                    |  |
| Stop Bits                 | 1                                                                                                    |  |
| Parity                    | None                                                                                                    |  |
| Flow Control              | None                                                                                                    |  |

- 7 Click **Open**. A window similar to the one below appears.

  - 1) Restart 2) Display Modstat 3) IP Address [192.168.1.6] 4) Subnet Mask [255.255.255.0] 5) Default Gateway [0.0.0.0]
- Do one of the following:
  - To change a property value:
    - a. Type the number of the property, then press **Enter**.
    - b. Type the new value, then press **Enter**.
  - To take an action, type number of the action, then press **Enter**.
- **9** If you changed a value, type 1, then press **Enter** to restart the controller.
- 10 Close PuTTY.

# **Troubleshooting**

If you have problems mounting, wiring, or addressing the Carrier® ChillerVu $^{\text{TM}}$  or the expander, contact Carrier Control Systems Support.

**NOTE** To help you troubleshoot, obtain a Module Status (Modstat) from the controller and review the System Error and Warning details.

## **Controller LED's**

The **Module Status** LED can display the following error codes. Verify the LED patterns by cycling power to the controller and noting the lights and flashes.

| Error<br>Code | Indicates                                              | Possible solutions                                                                                                    |  |
|---------------|--------------------------------------------------------|----------------------------------------------------------------------------------------------------|--|
| 0             | The control program or driver has not been downloaded. | Download All Content to the Carrier® ChillerVu™.                                                                                                    |  |
| 1             | A control program error                                | Obtain a Module Status Report (Modstat) and look for error messages. See i-Vu® Help for instructions on obtaining a Modstat.                                                                                        |  |
|               |                                                        | If you cannot determine the error from the Modstat, contact Carrier Control Systems Support.                                                                                                    |  |
| 2             | The controller's memory is full                        | In the i-Vu® interface, reduce the amount of trend data and/or control programs stored in the controller.                                                                                                    |  |
| 3             | A setup error                                          | <ul> <li>Verify:</li> <li>The address has been set on the rotary switches. See Addressing the Carrier® ChillerVu™.</li> <li>The address is unique on the network</li> <li>DIP switches are set correctly</li> </ul> |  |
| 4             | A system error                                         | Obtain a Module Status Report (Modstat) and look for error messages. See i-Vu® Help for instructions on obtaining a Modstat.                                                                                        |  |
|               |                                                        | If you cannot determine the error from the Modstat, contact Carrier Control Systems Support.                                                                                                    |  |
| 7             | Abnormal Startup                                       | Obtain a Module Status Report (Modstat) and look for error messages. See the i-Vu® application or Field Assistant Help for instructions on obtaining a Modstat.                                                     |  |
|               |                                                        | If you cannot determine the error from the Modstat, contact Carrier Control Systems Support.                                                                                                    |  |

| Error<br>Code | Indicates                           | Possible solutions                                                                                                    |  |
|---------------|-------------------------------------|----------------------------------------------------------------------------------------------------|--|
| 8             | Factory defaults are being restored | The number 8 should display only during the short restoring period. If this number displays continuously or flashes intermittently with another number try each of the following:                                             |  |
|               |                                     | <ul> <li>Turn the Carrier® ChillerVu™'s power off, then on.</li> <li>Restore factory defaults. See Restore factory defaults (page 62).</li> <li>Download the controller.</li> <li>Replace the Carrier® ChillerVu™.</li> </ul> |  |

Other LED's show the status of certain functions.

| If this LED is on | Status is                                                                             |  |  |
|-------------------|---------------------------------------------------------------------------------------|--|--|
| Power             | The Carrier® ChillerVu™ has power                                                     |  |  |
| Link              | The controller is connected to the Ethernet.                                          |  |  |
| LAN               | The Ethernet port is transmitting or receiving data.                                  |  |  |
| 100               | The connection speed is 100 Mbps. If LED is not lit, the connection speed is 10 Mbps. |  |  |
| Port S1 Tx        | The Carrier® ChillerVu™ is transmitting data from the BACnet <b>Port S1</b> .         |  |  |
| Port S1 Rx        | The Carrier® ChillerVu™ is receiving data from BACnet <b>Port S1</b> .                |  |  |
| Archive Valid     | The controller's memory backup is valid.                                              |  |  |
| Port S2 Tx        | The Carrier® ChillerVu™ is transmitting data from <b>Port S2</b> .                    |  |  |
| Port S2 Rx        | The Carrier® ChillerVu™ is receiving data from <b>Port S2</b> .                       |  |  |
| Brownout          | Incoming power is low.                                                                |  |  |
| Battery low       | The battery is low.                                                                   |  |  |

## **Expander LED's**

The LED's show the status of certain functions.

| If this LED is on | Status is                                                             |  |
|-------------------|-----------------------------------------------------------------------|--|
| Power             | The Carrier® ChillerVu™ has power.                                    |  |
| Rx                | The Carrier® ChillerVu™ is receiving data from the network segment    |  |
| Tx                | The Carrier® ChillerVu™ is transmitting data over the network segment |  |
| UO#               | The binary output is active                                           |  |
| Run               | Lights based on expander health. See table below                      |  |
| Error             | Lights based on expander health. See table below                      |  |
|                   |                                                                       |  |

The **Run** and **Error** LED's indicate expander and network status.

| If Run LED shows     | And Error LED shows  | Status is                                           |
|----------------------|----------------------|-----------------------------------------------------|
| 2 flashes per second | Off                  | Normal                                              |
| 5 flashes per second | 2 flashes per second | Boot is running or driver is updating               |
| 5 flashes per second | On                   | Fatal error. Replace expander or return for repair. |

# To restore factory defaults

**CAUTION** This erases all archived information and user-configuration settings. You will have to reconfigure all custom settings. It is recommended to restore the factory defaults only under the guidance of Carrier Control Systems Support.

To erase volatile memory data and restore factory default configuration settings:

- **1** Turn off the Carrier® ChillerVu™'s power switch.
- 2 Make sure the address switches are not set to 0, 0.
- 3 Hold down the controller's **Factory Defaults** button while you turn its power on.
- 4 Continue to hold down the **Factory Defaults** button until the controller displays **8** and then the chase pattern, then release the button.
- **5** Turn on the Carrier® ChillerVu™'s power switch.

CAUTION If you have a CCN network and you restore factory defaults, you must download to the Carrier® ChillerVu™ from the i-Vu® application and NOT upload it. Uploading results in losing your CCN communication.

### To get the serial number

If you need the Carrier® ChillerVu™'s serial number when troubleshooting, the number is on:

- a sticker on the back of the main controller board
- a Module Status report (Modstat) under Core (or Main) board hardware

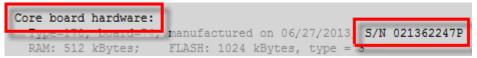

To obtain a modstat in the i-Vu® interface:

- 1 Select the Carrier® ChillerVu™ in the navigation tree.
- 2 Right-click and select Module Status.

## To replace the Carrier® ChillerVu™'s battery

The Carrier® ChillerVu™s 10-year Lithium CR123A battery retains the following data for a maximum of 720 hours during power outages: time, control programs, editable properties, schedules, and trends.

To conserve battery life, you can set the driver to turn off battery backup after a specified number of days and depend on the archive function to restore data when the power returns.

A low battery is indicated by the **Battery low** LED or a low battery alarm in the i-Vu® application. You can purchase replacement batteries from any retailer that sells a CR-123A battery.

- 1 Verify that the Carrier® ChillerVu™'s power is on.
- 2 Using a small flathead screwdriver, pry up each side of the black battery clip until it is free and you can remove it.
- **3** Remove the battery from the expander, making note of the battery's polarity.
- 4 Insert the new battery into the expander, matching the polarity of the battery you removed.
- 5 Push the black clip back onto the battery until you hear both sides click in place.
- 6 Download the Carrier® ChillerVu™.

## To replace the fuse

If you turn on the Carrier® ChillerVu™s power switch and the Power LED is not lit, use a multimeter to see if one of the 3 Amp Pico fuses that protects the incoming power is blown.

#### Controller

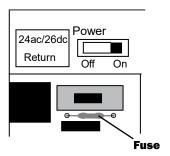

#### **Expander**

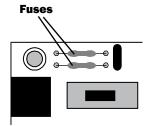

You can order replacement 3 Amp Pico fuses from a local or online retailer.

Before replacing the fuse, try to determine why the fuse blew.

- Check the Power wiring polarity of the Carrier® ChillerVu™, any attached expanders, and any other controllers that share the power supply. Use the same polarity for all of them.
- Verify that outputs are wired to the appropriate types of devices. See *Outputs* (page 18). For example, you cannot wire a 24 Vac device to an output.
- Carrier® ChillerVu<sup>m</sup> If the Aux Power Out port is used, verify that it is wired correctly. See To wire inputs and outputs (page 19).

To replace the fuse:

- 1 Turn off the Carrier® ChillerVu™'s power.
- 2 If the fuse is on an expander, remove the coverplate.
- 3 Using needle-nose pliers, pull the bad fuse from the Carrier® ChillerVu™.
- 4 Cut the wires on the new fuse so that the total length is approximately 1 inch and the fuse is centered.

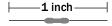

**5** Bend the wire ends so that the length is approximately 1/2 inch.

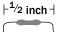

- 6 Use the pliers to grip one wire end of the fuse and push into a fuse socket on the Carrier® ChillerVu™.
- 7 Grip the other wire end of the fuse and push into the other fuse socket.
- 8 If working on an expander, replace the coverplate.
- **9** Turn on the power and verify that the Power LED is lit.

## To take the Carrier® ChillerVu™ out of service

If needed for troubleshooting or start-up, you can prevent the i-Vu® application from communicating with the Carrier® ChillerVu™ by shutting down communication from the Carrier® ChillerVu™ to the i-Vu® application. When **Out of Service**, i-Vu® no longer communicates properties, colors, trends, etc.

- 1 On the i-Vu® navigation tree, select the Carrier® ChillerVu™.
- 2 On the Properties page, check Out of Service.
- 3 Click Accept.

## **Compliance**

# **FCC Compliance**

This equipment has been tested and found to comply with the limits for a Class A digital device, pursuant to Part 15 of the FCC Rules. These limits are designed to provide reasonable protection against harmful interference when the equipment is operated in a commercial environment. This equipment generates, uses, and can radiate radio frequency energy and, if not installed and used in accordance with the instruction manual, may cause harmful interference to radio communications. Operation of this equipment in a residential area is likely to cause harmful interference in which case the user will be required to correct the interference at his own expense.

**CAUTION** Changes or modifications not expressly approved by the responsible party for compliance could void the user's authority to operate the equipment.

### **CE Compliance**

**WARNING** This is a Class A product. In a domestic environment, this product may cause radio interference in which case the user may be required to take adequate measures.

# Appendix A: To identify the driver in a Carrier® ChillerVu™ in the i-Vu® Pro v6.5 application

If you have the i-Vu® Pro application and the Carrier® ChillerVu™ does not already have the driver v6.02.028 or later, you must complete the following procedures to successfully install your Carrier® ChillerVu™ into the i-Vu® Pro system. Use the Help in the referenced software for detailed descriptions of these procedures.

You can use AppLoader or PuTTY to determine the driver in the controller in a Modstat.

- If you have not created your system yet, open SiteBuilder and select File > New. Enter the System Name, click Next, and click Next again.
- 2 In SiteBuilder, on the **Network** tree, verify that the BACnet/IP network is correct for your system.
- 3 To the BACnet/IP network, right-click and select BACnet Device Router.
  - a) Enter the controller's Name.
  - b) Change the **Device Definition** to **PSM-IO** to add the driver.
  - c) If necessary, on the General tab, click Browse, and then select drv\_psmio\_<latest version>.driver.
  - d) On the Address tab, check Specify a custom or DHCP IP Address.
  - e) Enter the controller's IP address, Subnet Mask, and Default Gateway Address.
- 4 If you have a CCN system:

#### On the CCN tab:

- If the controller will serve as the CCN Gateway, check This device is the CCN Gateway. If this controller will be a CCN Ethernet Bridge, fill in the CCN Gateway IP Address of the CCN Gateway.
- 2. In the Element Number field, fill in a unique Element Number.
- 3. Click OK.
- 5 If the Carrier® ChillerVu™ will have an MS/TP network attached, right-click on the PSM-IO icon in the network tree and choose Add BACnet Network. In the general tab give the network a name and set the Network Number.
- 6 Close SiteBuilder.
- 7 Open the i-Vu Server and then the i-Vu® application.
- 8 To set up the CCN network, follow the steps in To scan in and download CCN devices (page 37).
- **9** To set up the MS/TP network, follow the steps in *To add the control program and graphic in the i-Vu® interface* (page 39).

## Appendix B: Carrier® ChillerVu™ wire lists

### Carrier® ChillerVu™ wire list

#### i-Vu® chiller plant system network

|                         |                            |     |                                       | controller                               |           |             |                   |               |  |
|-------------------------|----------------------------|-----|---------------------------------------|------------------------------------------|-----------|-------------|-------------------|---------------|--|
| Project Na<br>Location: | me:                        |     |                                       | Controller: Network Number: MAC Address: |           |             |                   |               |  |
| Aux<br>Power            | 1                          |     | 24 Vdc                                |                                          |           |             |                   |               |  |
| Out                     | 2                          |     | 24 Vdc                                |                                          |           |             |                   |               |  |
|                         |                            |     | 0-20mA<br>0-20mA<br>Universal Input I | RID                                      | 0-10V<br> | of Pins)    |                   |               |  |
| Point/<br>Cable#        | Universal<br>Inputs<br>(+) | (G) | Input<br>Type                         | Jumper<br>Position<br>of Pins            | I/O       | Sensor code | Equipment<br>Name | Point<br>Name |  |
| 1                       | 1                          | 2   | 0-20 mA                               | Left                                     | UI-1      |             |                   |               |  |
|                         | 1                          | 2   | Thermistor<br>Dry contact<br>RTD      | Middle                                   |           |             |                   |               |  |
|                         | 1                          | 2   | 0-10 V                                | Right                                    |           |             |                   |               |  |
| 2                       | 3                          | 4   | 0-20 mA                               | Left                                     | UI-2      |             |                   |               |  |
|                         | 3                          | 4   | Thermistor<br>Dry contact<br>RTD      | Middle                                   |           |             |                   |               |  |
|                         | 3                          | 4   | 0-10 V                                | Right                                    |           |             |                   |               |  |
| 3                       | 5                          | 6   | 0-20 mA                               | Left                                     | UI-3      |             |                   |               |  |
|                         | 5                          | 6   | Thermistor<br>Dry contact<br>RTD      | Middle                                   |           |             |                   |               |  |
|                         | 5                          | 6   | 0-10 V                                | Right                                    |           |             |                   |               |  |
| 4                       | 7                          | 8   | 0-20 mA                               | Left                                     | UI-4      |             |                   |               |  |
|                         | 7                          | 8   | Thermistor<br>Dry contact             | Middle                                   |           |             |                   |               |  |

7

9

9

10

10

10

5

6

8

11

11

11

11

11

11

Right

Left

Middle

Right

Left

Middle

Right

UI-5

UI-6

RTD

0-10 V

0-20 mA

Thermistor

Dry contact RTD

0-10 V

0-20 mA

Thermistor Dry contact RTD

0-10 V

| Point/<br>Cable# | Universal<br>Inputs<br>(+) | (G) | Input<br>Type                    | Jumper<br>Position<br>of Pins | 1/0   | Sensor<br>code | Equipment<br>Name | Point<br>Name |
|------------------|----------------------------|-----|----------------------------------|-------------------------------|-------|----------------|-------------------|---------------|
| 7                | 12                         | 14  | 0-20 mA                          | Left                          | UI-7  |                |                   |               |
|                  | 12                         | 14  | Thermistor<br>Dry contact<br>RTD | Middle                        |       |                |                   |               |
|                  | 12                         | 14  | 0-10 V                           | Right                         |       |                |                   |               |
| 8                | 13                         | 14  | 0-20 mA                          | Left                          | UI-8  |                |                   |               |
|                  | 13                         | 14  | Thermistor<br>Dry contact<br>RTD | Middle                        |       |                |                   |               |
|                  | 13                         | 14  | 0-10 V                           | Right                         |       |                |                   |               |
| 9                | 15                         | 17  | 0-20 mA                          | Left                          | UI-9  |                |                   |               |
|                  | 15                         | 17  | Thermistor<br>Dry contact<br>RTD | Middle                        |       |                |                   |               |
|                  | 15                         | 17  | 0-10 V                           | Right                         |       |                |                   |               |
| 10               | 16                         | 17  | 0-20 mA                          | Left                          | UI-10 |                |                   |               |
|                  | 16                         | 17  | Thermistor<br>Dry contact<br>RTD | Middle                        |       |                |                   |               |
|                  | 16                         | 17  | 0-10 V                           | Right                         |       |                |                   |               |
| 11               | 18                         | 20  | 0-20 mA                          | Left                          | UI-11 |                |                   |               |
|                  | 18                         | 20  | Thermistor<br>Dry contact<br>RTD | Middle                        |       |                |                   |               |
|                  | 18                         | 20  | 0-10 V                           | Right                         |       |                |                   |               |
| 12               | 19                         | 20  | 0-20 mA                          | Left                          | UI-12 |                |                   |               |
|                  | 19                         | 20  | Thermistor<br>Dry contact<br>RTD | Middle                        |       |                |                   |               |
|                  | 19                         | 20  | 0-10 V                           | Right                         |       |                |                   |               |

0-20mA

0-10V External relay

Universal Output Mode Select (Jumper Position of Pins)

| Point/<br>Cable# | Universal<br>Outs<br>(+) | (G)             | Output<br>Type | Jumper<br>Position<br>of Pins | 1/0  | Sensor<br>code | Equipment<br>Name | Point<br>Name |
|------------------|--------------------------|-----------------|----------------|-------------------------------|------|----------------|-------------------|---------------|
| 1                | 1                        | 2               | 0-20 mA        | 0-20 mA Left U0-1             |      |                |                   |               |
|                  |                          |                 | 0-10 Vdc       | Middle                        |      |                |                   |               |
|                  |                          |                 | Relay          | Right                         |      |                |                   |               |
| 2                | 3                        | 4               | 0-20 mA        | Left                          | U0-2 |                |                   |               |
|                  |                          |                 | 0-10 Vdc       | Middle                        |      |                |                   |               |
|                  |                          |                 | Relay          | Right                         |      |                |                   |               |
| 3                | 5                        | 6               | 0-20 mA        | Left                          | U0-3 |                |                   |               |
|                  |                          |                 | 0-10 Vdc       | Middle                        |      |                |                   |               |
|                  |                          |                 | Relay          | Right                         |      |                |                   |               |
| 4                | 7                        | 8               | 0-20 mA        | Left                          | U0-4 |                |                   |               |
|                  |                          | O-10 Vdc Middle |                |                               |      |                |                   |               |
|                  |                          |                 | Relay          | Right                         |      |                |                   |               |

| Point/<br>Cable# | Universal<br>Inputs<br>(+) | (G)                   | Input<br>Type | Jumper<br>Position<br>of Pins | I/O  | Sensor<br>code | Equipment<br>Name | Point<br>Name |
|------------------|----------------------------|-----------------------|---------------|-------------------------------|------|----------------|-------------------|---------------|
| 5                | 1                          | 1 2 0-20 mA Left U0-5 |               |                               |      |                |                   |               |
|                  |                            |                       | 0-10 Vdc      | Middle                        |      |                |                   |               |
|                  |                            |                       | Relay         | Right                         |      |                |                   |               |
| 6                | 3                          | 4                     | 0-20 mA       | Left                          | UO-6 |                |                   |               |
|                  |                            |                       | 0-10 Vdc      | Middle                        |      |                |                   |               |
|                  |                            |                       | Relay         | Right                         |      |                |                   |               |
| 7                | 5                          | 6                     | 0-20 mA       | Left                          | UO-7 |                |                   |               |
|                  |                            |                       | 0-10 Vdc      | Middle                        |      |                |                   |               |
|                  |                            |                       | Relay         | Right                         |      |                |                   |               |
| 8                | 7                          | 8                     | 0-20 mA       | Left                          | UO-8 |                |                   |               |
|                  |                            | 0-10 Vdc Middle       |               |                               |      |                |                   |               |
|                  |                            |                       | Relay         | Right                         |      |                |                   |               |

### MPC Open XPIO48 wire list

#### System network

MPC Open XPIO48 expander

| . Ojoot i tai    | me:                 |          |                            | Controller:                                 |                 |                       |                   |               |  |
|------------------|---------------------|----------|----------------------------|---------------------------------------------|-----------------|-----------------------|-------------------|---------------|--|
| ocation:         |                     |          |                            | Network Nu                                  | Network Number: |                       |                   |               |  |
|                  |                     |          |                            | MAC Addre                                   | ss:             |                       |                   |               |  |
| Aux              | 1                   |          | 24 Vdc                     |                                             |                 |                       |                   |               |  |
| Power<br>Out     | 2                   |          | 24 Vdc                     |                                             |                 |                       |                   |               |  |
|                  |                     |          | 0-20m/                     | • 0 • • • • • • • • • • • • • • • • • •     | 0-10V           | - 6 Pive)             |                   |               |  |
| Point/<br>Cable# | Universal<br>Inputs | (G)      | **                         | A RTD                                       |                 | of Pins)  Sensor code | Equipment<br>Name | Point<br>Name |  |
| Cable#           | Inputs<br>(+)       |          | Universal Input Input Type | Mode Select (Jum  Jumper  Position  of Pins | per Position    | Sensor                | 1                 |               |  |
| -                | Inputs              | (G)<br>2 | Universal Input            | Mode Select (Jum  Jumper  Position          | per Position    | Sensor                | 1                 |               |  |
| Cable#           | Inputs<br>(+)       |          | Universal Input Input Type | Mode Select (Jum  Jumper  Position  of Pins | per Position    | Sensor                | 1                 |               |  |

| Point/<br>Cable# | Universal<br>Inputs<br>(+) | (G) | Input<br>Type                    | Jumper<br>Position<br>of Pins | 1/0  | Sensor<br>code | Equipment<br>Name | Point<br>Name |
|------------------|----------------------------|-----|----------------------------------|-------------------------------|------|----------------|-------------------|---------------|
| 2                | 3                          | 4   | 0-20 mA                          | Left                          | UI-2 |                |                   |               |
|                  | 3                          | 4   | Thermistor<br>Dry contact<br>RTD | Middle                        |      |                |                   |               |
|                  | 3                          | 4   | 0-10 V                           | Right                         |      |                |                   |               |
| 3                | 5                          | 6   | 0-20 mA                          | Left                          | UI-3 |                |                   |               |
|                  | 5                          | 6   | Thermistor<br>Dry contact<br>RTD | Middle                        | -    |                |                   |               |
|                  | 5                          | 6   | 0-10 V                           | Right                         |      |                |                   |               |
|                  | 7                          | 8   | 0-20 mA                          | Left                          | UI-4 |                |                   |               |
| +4               | 7                          | 8   | Thermistor<br>Dry contact<br>RTD | Middle                        | _    |                |                   |               |
|                  | 7                          | 8   | 0-10 V                           | Right                         |      |                |                   |               |
| 5                | 1                          | 2   | 0-20 mA                          | Left                          | UI-5 |                |                   |               |
|                  | 1                          | 2   | Thermistor<br>Dry contact<br>RTD | Middle                        | -    |                |                   |               |
|                  | 1                          | 2   | 0-10 V                           | Right                         |      |                |                   |               |
| 6                | 3                          | 4   | 0-20 mA                          | Left                          | UI-6 |                |                   |               |
|                  | 3                          | 4   | Thermistor<br>Dry contact<br>RTD | Middle                        |      |                |                   |               |
|                  | 3                          | 4   | 0-10 V                           | Right                         |      |                |                   |               |
| 7                | 5                          | 6   | 0-20 mA                          | Left                          | UI-7 |                |                   |               |
|                  | 5                          | 6   | Thermistor<br>Dry contact<br>RTD | Middle                        | -    |                |                   |               |
|                  | 5                          | 6   | 0-10 V                           | Right                         |      |                |                   |               |
| 8                | 7                          | 8   | 0-20 mA                          | Left                          | UI-8 |                |                   |               |
|                  | 7                          | 8   | Thermistor<br>Dry contact<br>RTD | Middle                        |      |                |                   |               |
|                  | 7                          | 8   | 0-10 V                           | Right                         |      |                |                   |               |

0-20mA 0-10V External relay

Universal Output Mode Select (Jumper Position of Pins)

| Point/<br>Cable# | Universal<br>Outs<br>(+) | (G)             | Output<br>Type | Jumper<br>Position<br>of Pins | I/O       | Sensor<br>code | Equipment<br>Name | Point<br>Name |
|------------------|--------------------------|-----------------|----------------|-------------------------------|-----------|----------------|-------------------|---------------|
| 1                | 1                        | 2               | 0-20 mA        | Left                          | Left UO-1 |                |                   |               |
|                  |                          | 0-10 Vdc Middle |                |                               |           |                |                   |               |
|                  |                          |                 | Relay          | Right                         |           |                |                   |               |
| 2                | 3                        | 4               | 0-20 mA        | Left                          | U0-2      |                |                   |               |
|                  |                          |                 | 0-10 Vdc       | Middle                        |           |                |                   |               |
|                  |                          |                 | Relay          | Right                         |           |                |                   |               |

| Point/<br>Cable# | Universal<br>Inputs<br>(+) | (G) | Input<br>Type   | Jumper<br>Position<br>of Pins | I/O  | Sensor<br>code | Equipment<br>Name | Point<br>Name |
|------------------|----------------------------|-----|-----------------|-------------------------------|------|----------------|-------------------|---------------|
| 3                | 5                          | 6   | 0-20 mA         | Left                          | UO-3 |                |                   |               |
|                  |                            |     | 0-10 Vdc        | Middle                        |      |                |                   |               |
|                  |                            |     | Relay           | Right                         |      |                |                   |               |
| 4                | 7                          | 8   | 0-20 mA         | Left                          | UO-4 |                |                   |               |
|                  |                            |     | 0-10 Vdc Middle |                               |      |                |                   |               |
|                  |                            |     | Relay           | Right                         |      |                |                   |               |

### MPC Open XPI0816 wire list

**Project Name:** 

#### System network

MPC Open XPI0816 expander

**Controller:** 

| ocation:                                                                                                    |                            |     |                                  | MAC Addre                     |      |             |                   |               |  |  |  |
|----------------------------------------------------------------------------------------------------|----------------------------|-----|----------------------------------|-------------------------------|------|-------------|-------------------|---------------|--|--|--|
| Aux                                                                                                    | 1                          |     | 24 Vdc                           |                               |      |             |                   |               |  |  |  |
| Power<br>Out                                                                                                    | 2                          |     | 24 Vdc                           |                               |      |             |                   |               |  |  |  |
| Thermistor Dry-contact RTD 0-10V The contact of the contact of the |                            |     |                                  |                               |      |             |                   |               |  |  |  |
| Point/<br>Cable#                                                                                                    | Universal<br>Inputs<br>(+) | (G) | Input<br>Type                    | Jumper<br>Position<br>of Pins | I/O  | Sensor code | Equipment<br>Name | Point<br>Name |  |  |  |
| 1                                                                                                    | 1                          | 2   | 0-20 mA                          | Left                          | UI-1 |             |                   |               |  |  |  |
|                                                                                                    | 1                          | 2   | Thermistor<br>Dry contact<br>RTD | Middle                        |      |             |                   |               |  |  |  |
|                                                                                                    | 1                          | 2   | 0-10 V                           | Right                         |      |             |                   |               |  |  |  |
| 2                                                                                                    | 3                          | 4   | 0-20 mA                          | Left                          | UI-2 |             |                   |               |  |  |  |
|                                                                                                    | 3                          | 4   | Thermistor<br>Dry contact<br>RTD | Middle                        |      |             |                   |               |  |  |  |
|                                                                                                    | 3                          | 4   | 0-10 V                           | Right                         |      |             |                   |               |  |  |  |
| 3                                                                                                    | 5                          | 6   | 0-20 mA                          | Left                          | UI-3 |             |                   |               |  |  |  |
| •                                                                                                    |                            |     | Th                               | Middle                        |      |             |                   |               |  |  |  |
| Ū                                                                                                    | 5                          | 6   | Thermistor<br>Dry contact<br>RTD | Middle                        |      |             |                   |               |  |  |  |

| Point/<br>Cable# | Universal<br>Inputs<br>(+) | (G) | Input<br>Type                    | Jumper<br>Position<br>of Pins | I/O   | Sensor<br>code | Equipment<br>Name | Point<br>Name |
|------------------|----------------------------|-----|----------------------------------|-------------------------------|-------|----------------|-------------------|---------------|
| 4                | 7                          | 8   | 0-20 mA                          | Left                          | UI-4  |                |                   |               |
|                  | 7                          | 8   | Thermistor<br>Dry contact<br>RTD | Middle                        |       |                |                   |               |
|                  | 7                          | 8   | 0-10 V                           | Right                         |       |                |                   |               |
| 5                | 1                          | 2   | 0-20 mA                          | Left                          | UI-5  |                |                   |               |
|                  | 1                          | 2   | Thermistor<br>Dry contact<br>RTD | Middle                        |       |                |                   |               |
|                  | 1                          | 2   | 0-10 V                           | Right                         |       |                |                   |               |
| 6                | 3                          | 4   | 0-20 mA                          | Left                          | UI-6  |                |                   |               |
|                  | 3                          | 4   | Thermistor<br>Dry contact<br>RTD | Middle                        |       |                |                   |               |
|                  | 3                          | 4   | 0-10 V                           | Right                         |       |                |                   |               |
| 7                | 5                          | 6   | 0-20 mA                          | Left                          | UI-7  |                |                   |               |
|                  | 5                          | 6   | Thermistor<br>Dry contact<br>RTD | Middle                        |       |                |                   |               |
|                  | 5                          | 6   | 0-10 V                           | Right                         |       |                |                   |               |
| 8                | 7                          | 8   | 0-20 mA                          | Left                          | UI-8  |                |                   |               |
|                  | 7                          | 8   | Thermistor<br>Dry contact<br>RTD | Middle                        |       |                |                   |               |
|                  | 7                          | 8   | 0-10 V                           | Right                         |       |                |                   |               |
| 9                | 1                          | 2   | 0-20 mA                          | Left                          | UI-9  |                |                   |               |
|                  | 1                          | 2   | Thermistor<br>Dry contact<br>RTD | Middle                        |       |                |                   |               |
|                  | 1                          | 2   | 0-10 V                           | Right                         |       |                |                   |               |
| 10               | 3                          | 4   | 0-20 mA                          | Left                          | UI-10 |                |                   |               |
|                  | 3                          | 4   | Thermistor<br>Dry contact<br>RTD | Middle                        |       |                |                   |               |
|                  | 3                          | 4   | 0-10 V                           | Right                         |       |                |                   |               |
| 11               | 5                          | 6   | 0-20 mA                          | Left                          | UI-11 |                |                   |               |
|                  | 5                          | 6   | Thermistor<br>Dry contact<br>RTD | Middle                        |       |                |                   |               |
|                  | 5                          | 6   | 0-10 V                           | Right                         |       |                |                   |               |
| 12               | 7                          | 8   | 0-20 mA                          | Left                          | UI-12 |                |                   |               |
|                  | 7                          | 8   | Thermistor<br>Dry contact<br>RTD | Middle                        |       |                |                   |               |
|                  | 7                          | 8   | 0-10 V                           | Right                         |       |                |                   |               |
| 13               | 1                          | 2   | 0-20 mA                          | Left                          | UI-13 |                |                   |               |
|                  | 1                          | 2   | Thermistor<br>Dry contact<br>RTD | Middle                        |       |                |                   |               |
|                  | 1                          | 2   | 0-10 V                           | Right                         |       |                |                   |               |
| 14               | 3                          | 4   | 0-20 mA                          | Left                          | UI-14 |                |                   |               |
|                  | 3                          | 4   | Thermistor<br>Dry contact<br>RTD | Middle                        |       |                |                   |               |
|                  | 3                          | 4   | 0-10 V                           | Right                         |       |                |                   |               |

| Point/<br>Cable# | Universal<br>Inputs<br>(+) | (G) | Input<br>Type                    | Jumper<br>Position<br>of Pins | I/O   | Sensor<br>code | Equipment<br>Name | Point<br>Name |
|------------------|----------------------------|-----|----------------------------------|-------------------------------|-------|----------------|-------------------|---------------|
| 15               | 5                          | 6   | 0-20 mA                          | Left                          | UI-15 |                |                   |               |
|                  | 5                          | 6   | Thermistor<br>Dry contact<br>RTD | Middle                        |       |                |                   |               |
|                  | 5                          | 6   | 0-10 V                           | Right                         |       |                |                   |               |
| 16               | 7                          | 8   | 0-20 mA                          | Left                          | UI-16 |                |                   |               |
|                  | 7                          | 8   | Thermistor<br>Dry contact<br>RTD | Middle                        |       |                |                   |               |
|                  | 7                          | 8   | 0-10 V                           | Right                         | 1     |                |                   |               |

0-20mA 0-10V External relay

Universal Output Mode Select (Jumper Position of Pins)

| Point/<br>Cable# | Universal<br>Outs<br>(+) | (G) | Output<br>Type | Jumper<br>Position<br>of Pins | I/O  | Sensor<br>code | Equipment<br>Name | Point<br>Name |
|------------------|--------------------------|-----|----------------|-------------------------------|------|----------------|-------------------|---------------|
| 1                | 1                        | 2   | 0-20 mA        | Left                          | UO-1 |                |                   |               |
|                  |                          |     | 0-10 Vdc       | Middle                        |      |                |                   |               |
|                  |                          |     | Relay          | Right                         |      |                |                   |               |
| 2                | 3                        | 4   | 0-20 mA        | Left                          | U0-2 |                |                   |               |
|                  |                          |     | 0-10 Vdc       | Middle                        |      |                |                   |               |
|                  |                          |     | Relay          | Right                         |      |                |                   |               |
| 3                | 5                        | 6   | 0-20 mA        | Left                          | UO-3 |                |                   |               |
|                  |                          |     | 0-10 Vdc       | Middle                        |      |                |                   |               |
|                  |                          |     | Relay          | Right                         |      |                |                   |               |
| 4                | 7                        | 8   | 0-20 mA        | Left                          | U0-4 |                |                   |               |
|                  |                          |     | 0-10 Vdc       | Middle                        |      |                |                   |               |
|                  |                          |     | Relay          | Right                         |      |                |                   |               |
| 5                | 1                        | 2   | 0-20 mA        | Left                          | UO-5 |                |                   |               |
|                  |                          |     | 0-10 Vdc       | Middle                        |      |                |                   |               |
|                  |                          |     | Relay          | Right                         |      |                |                   |               |
| 6                | 3                        | 4   | 0-20 mA        | Left                          | UO-6 |                |                   |               |
|                  |                          |     | 0-10 Vdc       | Middle                        |      |                |                   |               |
|                  |                          |     | Relay          | Right                         |      |                |                   |               |
| 7                | 5                        | 6   | 0-20 mA        | Left                          | UO-7 |                |                   |               |
|                  |                          |     | 0-10 Vdc       | Middle                        |      |                |                   |               |
|                  |                          |     | Relay          | Right                         |      |                |                   |               |
| 8                | 7                        | 7 8 | 0-20 mA        | Left                          | UO-8 |                |                   |               |
|                  |                          |     | 0-10 Vdc       | Middle                        |      |                |                   |               |
|                  |                          |     | Relay          | Right                         |      |                |                   |               |

## **Document revision history**

Important changes to this document are listed below. Minor changes such as typographical or formatting errors are not listed.

| Date     | Topic                                                                                              | Change description                                                                                                    | Code*        |
|----------|----------------------------------------------------------------------------------------------------|----------------------------------------------------------------------------------------------------|--------------|
| 1/28/19  | BACnet firewall                                                                                    | Changed "prevents the controller from receiving BACnet messages" to "prevents the controller from responding to BACnet messages".          | X-PM-KC-O    |
|          | Specifications Added surge CAUTION to Protection specification.                                    |                                                                                                    | X-TS-AK-E-CC |
| 10/26/18 | Outputs                                                                                            | Added /F to end of formula.                                                                                                    | X-CC-E       |
|          | Wiring devices to the Carrier®<br>ChillerVu™'s Rnet port                                           | Reworded, removed SPT sensors, added TruVu™ ET Display.                                                                                    | C-D          |
|          | Wiring inputs and outputs > Input wiring specifications                                            | Removed SPT sensor from Input wiring table, added TruVu™ ET Display, and referred user to the device's Installation and Start-up Guide.    | C-D          |
|          | Specifications                                                                                     | Reworded Rnet port specification and added power supplied<br>by Rnet port.<br>Reworded Protection specification and added first paragraph. | X-H-JS-O     |
| 8/7/17   | Adding the Carrier® ChillerVu™ into the i-Vu or Field Assistant system                             | Increased the visibility of statement about not being able to use Field Assistant for a CCN system.                                        | C-AE-BL-E    |
| 4/27/17  | To scan in and download CCN devices  Ethernet, BACnet MS/TP, ARC156, and CCN wiring specifications | Added CCN specs                                                                                                    | C-TS-JN-E-RD |
| 4/7/17   | To scan in and download CCN devices                                                                | Defaults to a Gateway now instead of Bridge.                                                                                               | C-TS-JN-E    |
|          | To identify a driver in a Carrier®<br>ChillerVu™ in the i-Vu Pro v6.5<br>application               | New topic.                                                                                                    | C-TS-JN-E    |
|          | To wire a BAcnet over IP network                                                                   | Corrected for new driver. Use rotary switches to set the BACnet Device Instance address.                                                   | C-TS-JN-E    |
|          | Inputs                                                                                             | Added 5 kOhm thermistor                                                                                                    | CA-TS-JN-E   |
|          | BACnet firewall                                                                                    | new topic                                                                                                    | X-D-RD-E-BL  |
|          | Zone sensors Equipment Touch                                                                       | Deleted topics.                                                                                                    | C-AE-BL-O-WB |
|          | Wiring devices to the Carrier®<br>ChillerVu™s Rnet port                                            | Removed device details and clarified lack of support except in a custom control program.                                                   | C-AE-BL-O-WB |
|          | Input wiring specifications                                                                        | Added Wireless Adapter for Wireless sensors                                                                                                | C-D          |
|          | To wire the controller to the BACnet MS/TP or ARC156 network                                       | Added ARC156                                                                                                    | C-D          |
|          | Wiring for communications                                                                          | Added ARC156                                                                                                    | C-D          |
|          | Carrier® ChillerVu™ specifications                                                                 | Added driver, ARC156, Wireless sensors, and Wireless Adapter                                                                               | C-D          |
|          | Cover What are the MPC Open XP and MPC Open XP expanders?                                          | Changed Carrier® ChillerVu™ to new silkscreen                                                                                              | C-D          |
|          | To choose an IP address scheme                                                                     | New topic                                                                                                    | C-TS-JN-E    |
|          | To scan in and download CCN devices                                                                | Changed name - formerly, To find and download CCN devices.                                                                                 | C-TS-JN-E    |
|          | To wire to a CCN network                                                                           | Deleted Network Service Tool instructions Use the i-Vu® interface instead.                                                                 | C-TS-JN-E    |
|          | To wire to a BACnet MS/TP network                                                                  | Setting MAC address using rotary address switches removed.                                                                                 | C-TS-JN-E    |
|          | Wiring for communications                                                                          | Added clarification on baud rate for connecting to a LonWorks SLTA or Option Card.                                                         | C-TS-JN-E    |

Important changes to this document are listed below. Minor changes such as typographical or formatting errors are not listed.

| Date    | Topic                                                                  | Change description                                                                               | Code*        |  |
|---------|------------------------------------------------------------------------|--------------------------------------------------------------------------------------------------|--------------|--|
|         | To assign a custom IP address                                          | Corrected DIP switch setting to Enhanced Access and Assigned to On. Added wiring specifications. | C-TS-JN-E    |  |
|         | To obtain an IP address using DHCP                                     | Corrected DIP switch setting to IP Addr > DHCP to Off. Added wiring specifications.              | C-TS-JN-E    |  |
|         | To use a default IP address                                            | Corrected DIP switch name to IP Addr. Added rotary address info and wiring specifications.       | C-TS-JN-E    |  |
|         | To set the controller's MAC address                                    | removed - N/A                                                                                    | C-TS-JN-E    |  |
|         | Addressing the Carrier® ChillerVu™                                     | Changed MAC address information to Device Instance<br>Changed Ethernet to IP                     | C-TS-JN-E    |  |
| 5/6/16  | Where appropriate.                                                     | Removed references to SiteBuilder except when using multi-CCN.                                   | C-D-E-RR     |  |
|         | Configuring BACnet device instance and network number                  | New topic                                                                                        | C-D-E-RR     |  |
|         | Adding the Carrier® ChillerVu™ into the i-Vu® system and all subtopics | Updated to include i-Vu Standard and Plus and autogeneration.                                    | C-D-E-RR     |  |
| 2/9/16  | To attach expanders                                                    | Added step explaining jumper settings for connecting more than one expander.                     | X-TS-RD-E-BR |  |
| 12/3/15 | To connect to LonWorks network using the SLTA-10                       | Added step to enter the baud rate in Driver Properties                                           | C-TR-GG-E-JN |  |
|         | To wire to Modbus RTU on Port S2                                       | Added step to enter the baud rate in Driver Properties                                           | C-TR-GG-E-JN |  |
|         | To set up the driver                                                   | Correction - Expanders driver page removed.                                                      | C-D          |  |
|         | Wiring for communications                                              | Corrected table to show BACnet/Ethernet and Telnet Diagnostics                                   | C-D-DS       |  |

<sup>\*</sup> For internal use only

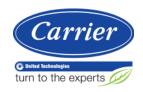

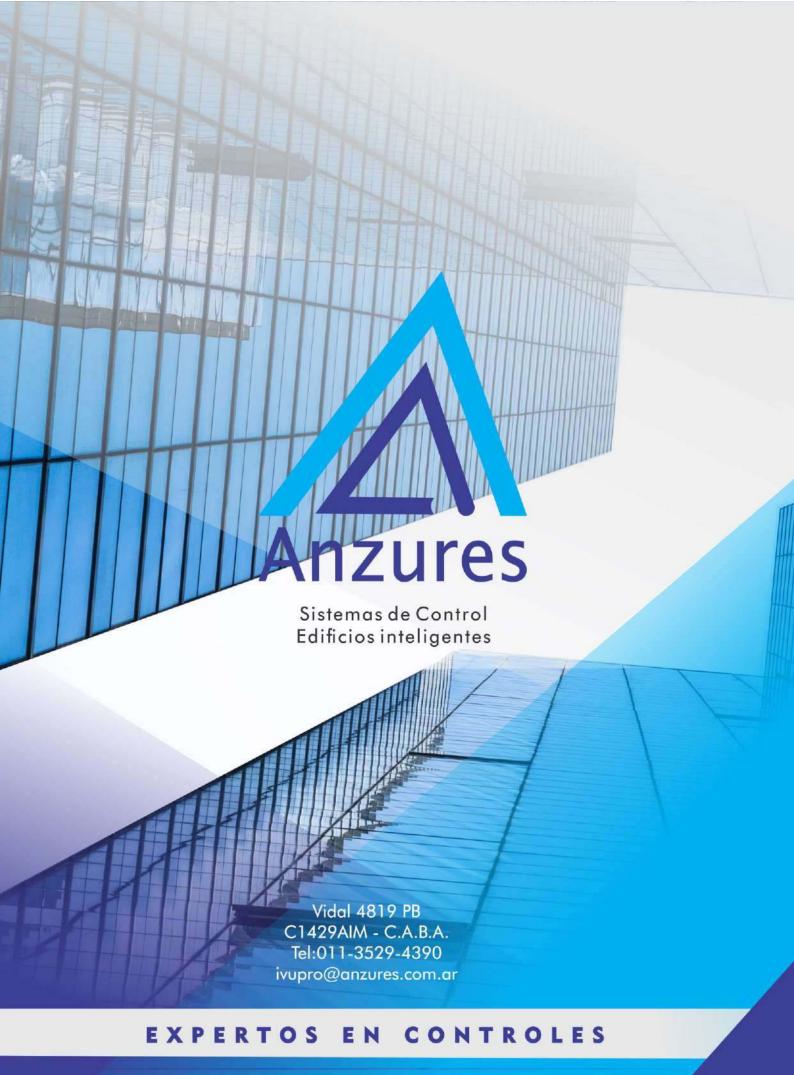

www.anzures.com.ar